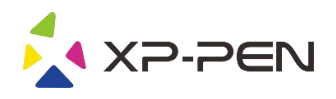

# Manuale Artist 22R Pro

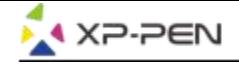

### **Safety Precautions**

This manual uses the following symbols to ensure that the XP-PEN Tablet is used correctly and safely. Be sure to read and observe the Safety Precautions.

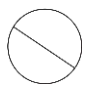

#### Do not use this product in a control system area that requires a high degree of safety and reliability.

In such a system, this product could negatively affect other electronic devices and could malfunction due to the effect of those devices.

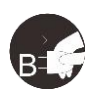

#### Turn the power off in areas where use of electronic devices is prohibited.

Turn the power off your tablet when onboard an aircraft or in any other location where use of electronic devices is prohibited, otherwise it may negatively affect other electronic devices in the area. Unplug the USB connector from this product and turn the power off.

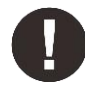

#### Keep the product away from infants and young children.

Accessories to this gadget may present a choking hazard to small children. Keep all accessories away from infants and voung children.

## **CAUTION**

#### Do not place this product on unstable surfaces.

Avoid placing this product on unstable, tilted surfaces or any locations exposed to excessive vibrations. This may cause the tablet to fall or impact surfaces which can result in damage and/or malfunction to the tablet.

#### Do not place heavy objects on top of this product.

Do not place heavy objects on the product. Do not step on, or place your body weight on this product as this may cause damage.

#### Avoid extreme high or low-temperature exposure to the XP-Pen tablet.

Do not store this product in areas that drop below 5°C or above 40°C. Avoid locations with excessive temperature fluctuations. This may result in damage to the product and its components.

#### Do not disassemble

Do not disassemble or modify this product. Doing so may expose you to heat, fire, electric shock and injury. Disassembling the product will void your warranty.

#### Do not use alcohol for cleaning

Never use alcohol, thinner, benzene or other mineral solvents that may discolor and cause deterioration to the product.

#### Do not expose to water

Be cautious of water and all liquids that may be near the tablet. Exposure to water or liquid could damage the product.

## **CAUTION**

#### Avoid placing metallic objects and especially magnetic objects on the tablet.

Placing metallic and/or magnetic objects on this product during operation may cause malfunction or permanent damage.

#### Do not strike the pen against hard objects.

Striking the pen against hard objects can cause damage to the pen.

#### Avoid gripping the pen too tightly, and DO NOT use excessive weight/pressure on the Express Key button and pen.

The stylus pen is a high-precision instrument. Avoid pressing too tightly on the Express Key button, and keep any objects from covering the pen to avoid potential damage. Keep the pen away from areas of high dust, contaminants, or any particulate matter that can effect or damage the pen.

## **Limitation of Liability**

- 1. XP-Pen shall in no event be liable for damages resulting from fires or earthquakes, including those caused by third parties and those arising from user misuse, abuse or neglect.
- 2. XP- Pen shall in no event be liable for incidental damages- including but not limited to loss of business income, interruption of business activities, corruption or loss of data - that arise from use or failure to use this product correctly.
- 3. XP- Pen shall in no event be liable for damage resulting from uses not documented in this manual.
- 4. XP- Pen shall in no event be liable for damages or malfunction arising from the connection to other devices or use of third party software.

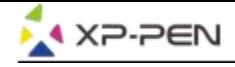

# **Indice**

I.Panoramica del prodotto **Panoramica** 

II.Connettere l'Artist 22R Pro

III.Installazione dei driver **Windows Mac** 

IV.Impostazioni del driver **Windows Mac** 

V.Disinstallazione del driver **Windows Mac** 

VI.FAQ

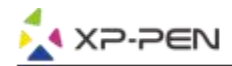

**XP-Pen Artist Artist 22R Pro. Il nostro manuale supporta inglese, russo, giapponese, tedesco, coreano, cinese, italiano, spagnolo e francese. Ci scusiamo se la tua lingua non è supportata.**

## **{I. Panoramica del prodotto}**

### **Panoramica**

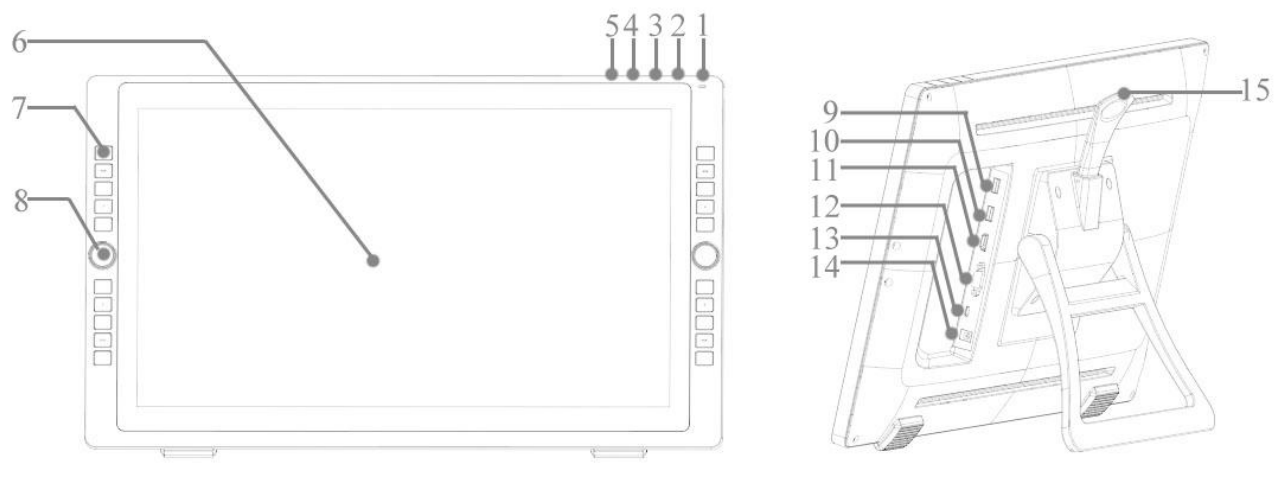

Immagine 1 - 1 . Panoramica

- 1.Tasto d'accensione (spingi e tieni premuto per circa 3 secondi per accenderla. )
	- a. Acceso, blu: la tua Artist 22R Pro è connessa altuo computer ed è accesa.
	- b. Acesso, arancione: la tua Artist 22R Pro è accesa però non è connessa altuo computer.
	- c. Spenta:la tua Artist 22R Pro non è neanche accessa.
- 2. Tasto dei menù
- 3. Tasto di aumento della luminosità +
- 4. Tasto di diminuzione della luminostià -
- 5. Tasto di auto correzione VGA
- 6. Schermo / Area attiva
- 7. Tasti di scelta rapida
- 8. Cursore rotante
- 9. Porta USB
- 10. Porta USB
- 11. Porta HDMI
- 12. Porta VGA port
- 13. Porta USB tipo C
- 14. Connettore per il jack
- 15. Leva per la regolazione dello stand

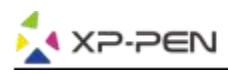

## **{II. Connettere la tua Artist 22R Pro}**

Puoi usare i seguenti metodi per connettere la tua Artist 22R Pro al tuo computer.

a. Connetti la tua Artist 22R Pro al tuo computer con il cavo USB tipo C e poi anche alla presa della corrente al muro attraverso il trasformatore e l'adattatore entrambi inclusi nella confezione.

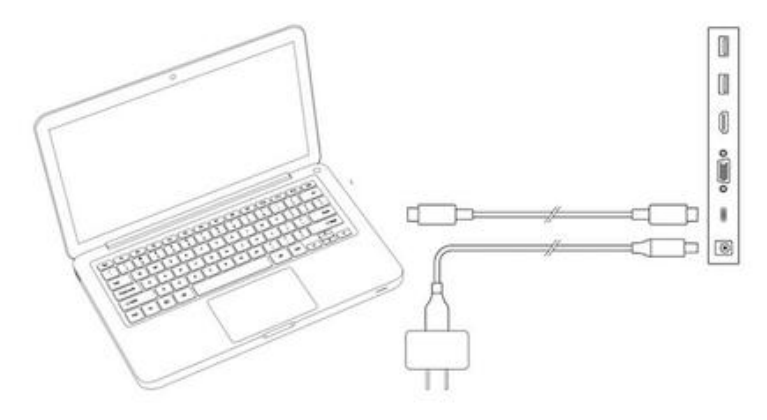

Immagine 2 - 1 . Connessione tipo C

b. Connetti l'Artist 22R Pro al tuo computer con il cavo USB tipo C, connetti la tua tavola digitale anche alla presa della corrente almuro attraverso il trasformatore e l'adattatore e usa il cavo HDMI percollegarla attraverso questa porta con il tuo pc. Troverai tutti i cavi e gli adattatori inclusi nella confezione.

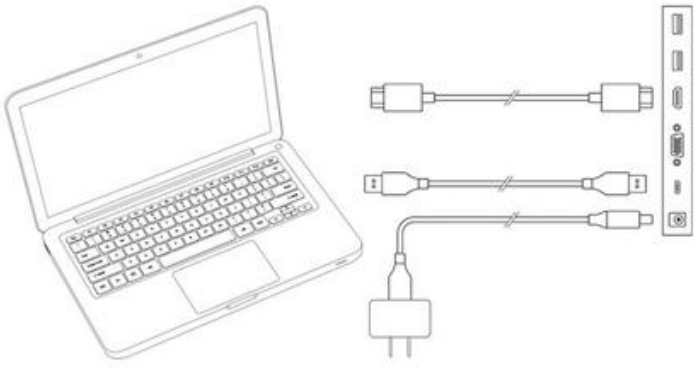

Immagine 2 - 2 . connessione con i cavi HDMI

c. Solo per l'Artist 22R Pro: connetti l'Artist 22R Pro al tuo computer e poi collegalo al muro usando l'adattatore il relativo cavo, inoltre puoi fruire del cavo VGA per connettere la tua tavola digitale al computer.

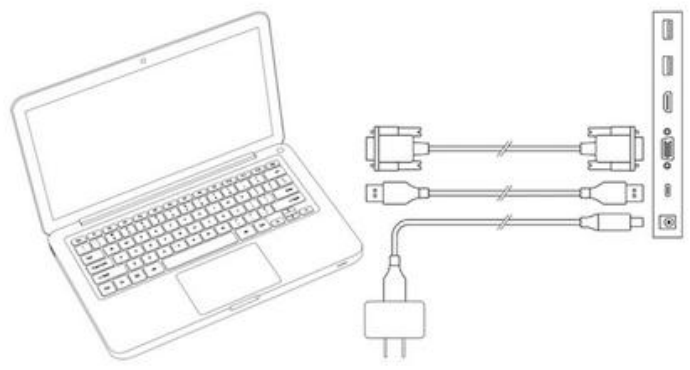

Immagine 2 - 3 . connessione con i cavi VGA

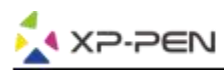

#### **Note:**

- (a).Dovresti connettere con il cavo tipo C e l'Artist 22R Pro al tuo computer. Le prime 2 porte USB possono connettersi ad altri dispositivi USB come flash, tastiera, ecc.,
- (b).Se il computer è un fisso, collegare il cavo Artist 22R Pro HDMI alla stessa scheda video del monitor generale.

## **{III. Installazione del driver}**

#### **Sistemi operativi supportati :**

Windows 10, 8 o 7 Mac OS X 10.10 o superiori

#### **Note:**

- (1). Disabilitare qualsiasi software antivirus o firewall e chiudere qualsiasi software di background non essenziale prima di iniziare l'installazione. Alcuni software, come OneDrive e Dropbox, possono monopolizzare file importanti e impedire un'installazione corretta. Sui computer Windows, controlla la barra delle applicazioni in basso a destra sullo schermo e chiudi tutti i software non correlati all'hardware del tuo computer.
- (2). Disinstallare qualsiasi software tablet esistente prima di tentare di installare il driver Artist 22R Pro. Altri driver del tablet potrebbero entrare in conflitto con il driver Artist 22R Pro o impedire completamente l'installazione.
- (3). Visita il sito Web ufficiale di XP-Pen e scarica e installa il driver più recente per il tuo tablet. Al termine del download, assicurati di estrarre il contenuto del file ".zip" prima di eseguire ".exe" o ".pkg".
- (4). Le dimensioni della risoluzione Artist 22R Pro sono 1920x1080 (max).

### **Windows :**

- (1). Inserisci i cavi Type-C e HDMI o VGA nelle porte Type-C, HDMI, VGA o USB del tuo computer, quindi collega l'adattatore di alimentazione e il cavo di alimentazione al tuo Artist 22R Pro e alla presa a muro.
- (2). Scarica l'ultima versione del driver dal sito Web XP-Pen (www.xp-pen.com) e assicurati di estrarre il contenuto del file ".zip" sul desktop prima di eseguire ".exe".
- (3). Dopo l'installazione, l'icona del driver ( ) apparirà sulla tua barra delle applicazioni. Se l'icona non è presente, è necessario dinisntallare il driver, riavviare il computer e ripetere il processo sin dal punto numero 2.
- (4). Clicca il tasto destro sul tuo desktop e scegli le impostazioni del display. Successivamente imposta lo schermo "Dimensione del testo, apps, ecc." al 100%.

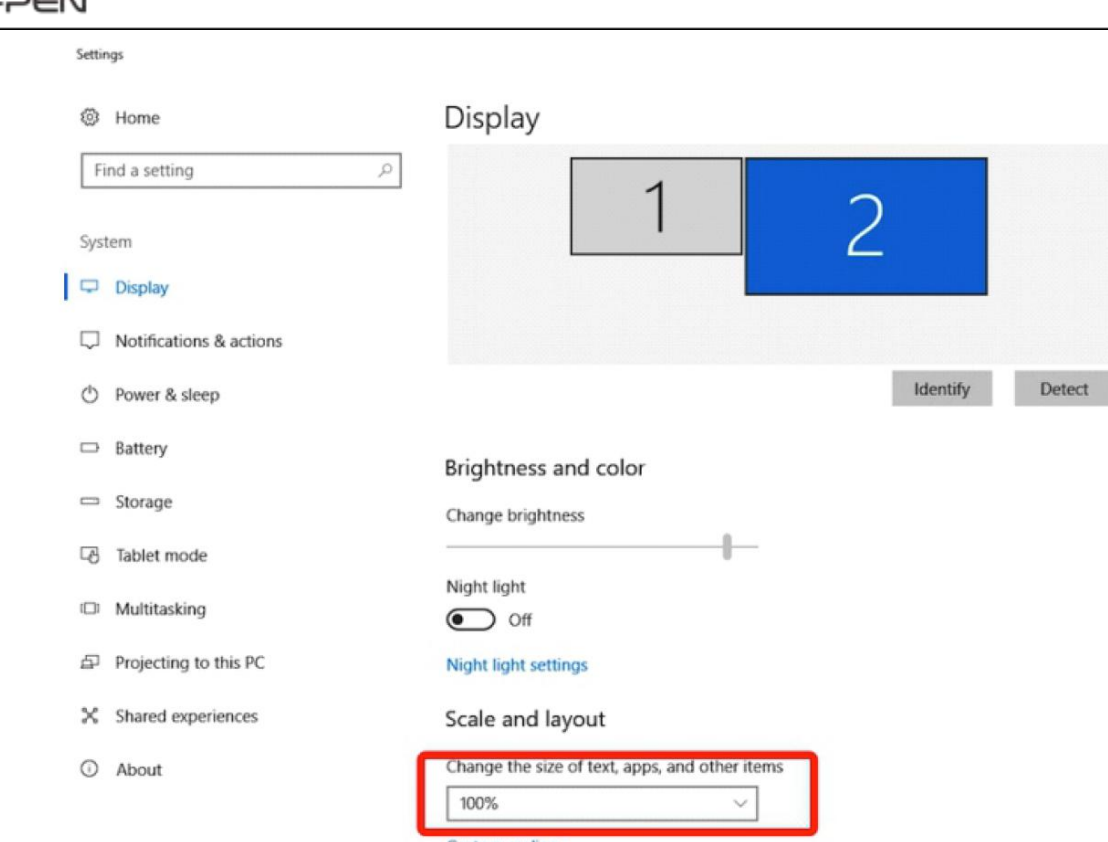

Immagine 3 - 1 . Impostazione per lo schermo

- (5). Sull'impostazione del display, puoi impostare i tuoi monitor su "Estendi questi schermi" o "Duplica questi schermi".
- (6). In modalità estendi, imposta l'Artist22R Pro su Monitor 2 e scegli una risoluzione di 1920x1080.
- (7). In modalità duplica, imposta entrambi i monitor sulla stessa risoluzione.

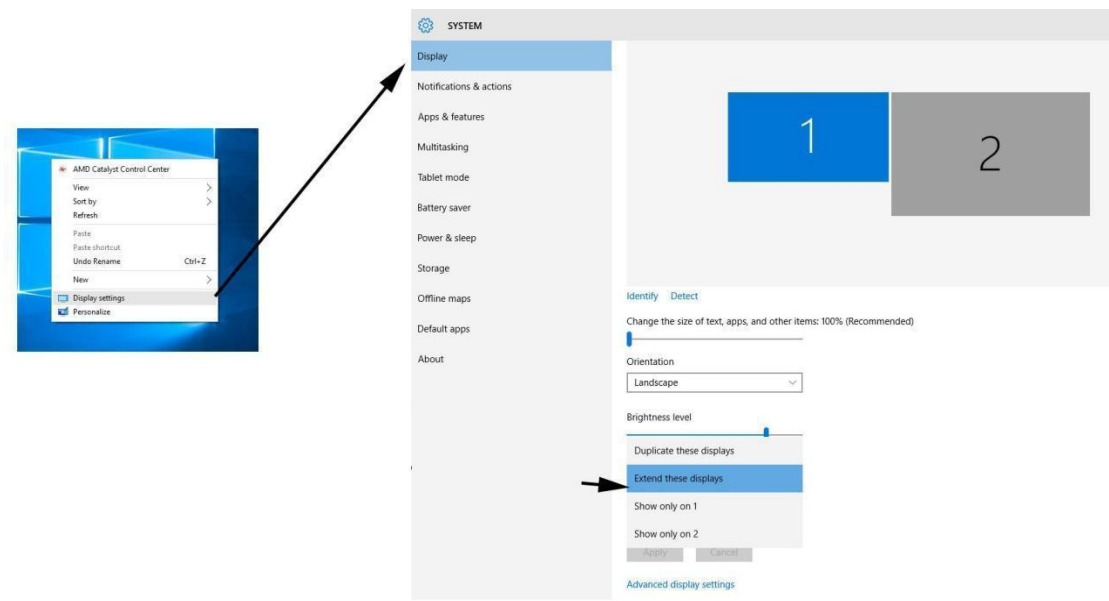

Immagine 3 - 2 . Estendi questi schermi

- (8). Clicca "OK" per uscire.
- (9). Fare doppio clic sull'icona della barra delle applicazioni del driver della tavoletta per aprire le impostazioni della tavoletta. Imposta la "Schermata corrente" dell'Artista 22R Pro su Monitor 1 o 2, quindi clicca su applica e poi esci.

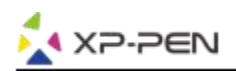

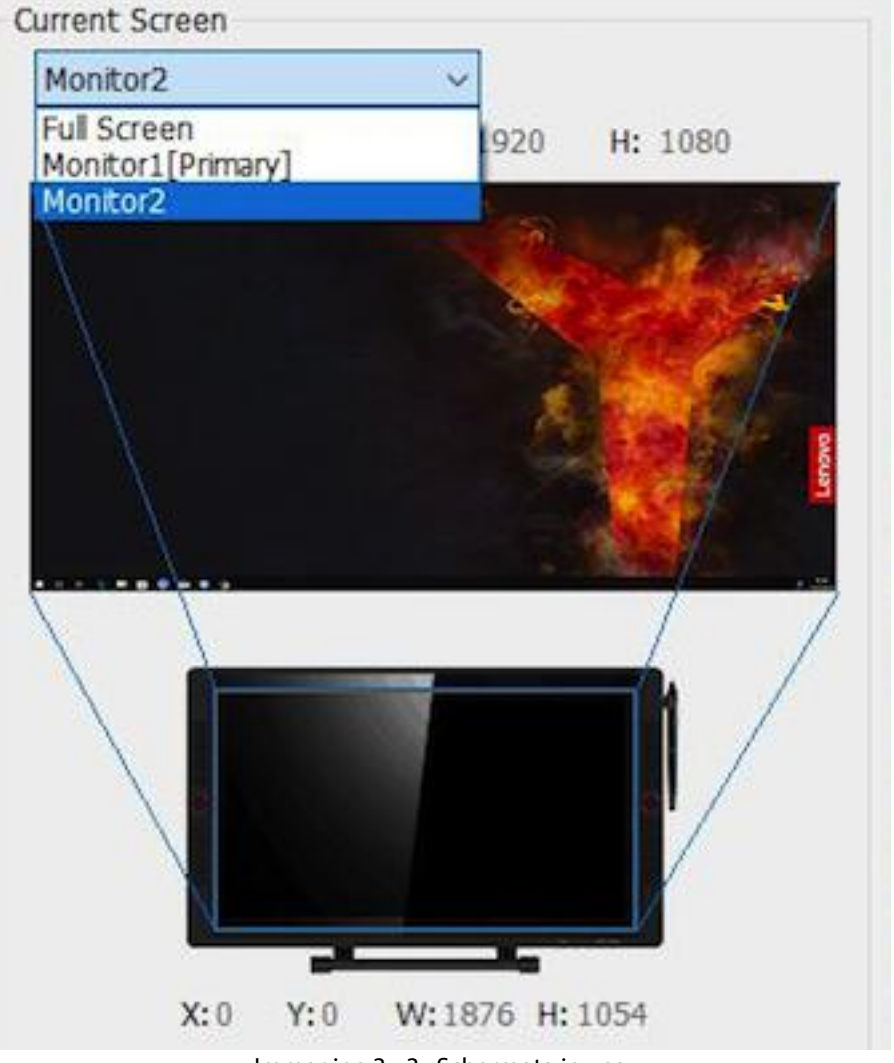

Immagine 3 - 3 . Schermata in uso

### **Mac**

- (1). Collegare i cavi USB tipo C, HDMI o VGA alle porte USB tipo C, HDMI, VGA o USB del computer, quindi collegare l'adattatore di alimentazione e il cavo di alimentazione all'Artist 22R Pro e alla presa a muro.
- (2). Scarica l'ultima versione del driver dal sito Web XP-Pen (www.xp-pen.com) e poi estrai il contenuto del file ".zip" sul desktop prima di eseguire il file ".pkg".

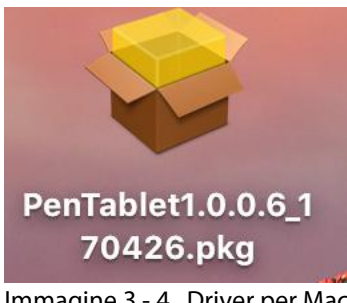

Immagine 3 - 4 . Driver per Mac

- (3). Seguire con attenzione le istruzioni sullo schermo fino al completamento dell'installazione del driver.
- (4). Apri "Preferenze di sistema" "Visualizza" e quindi imposta le risoluzioni su "Predefinito per la visualizzazione".

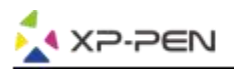

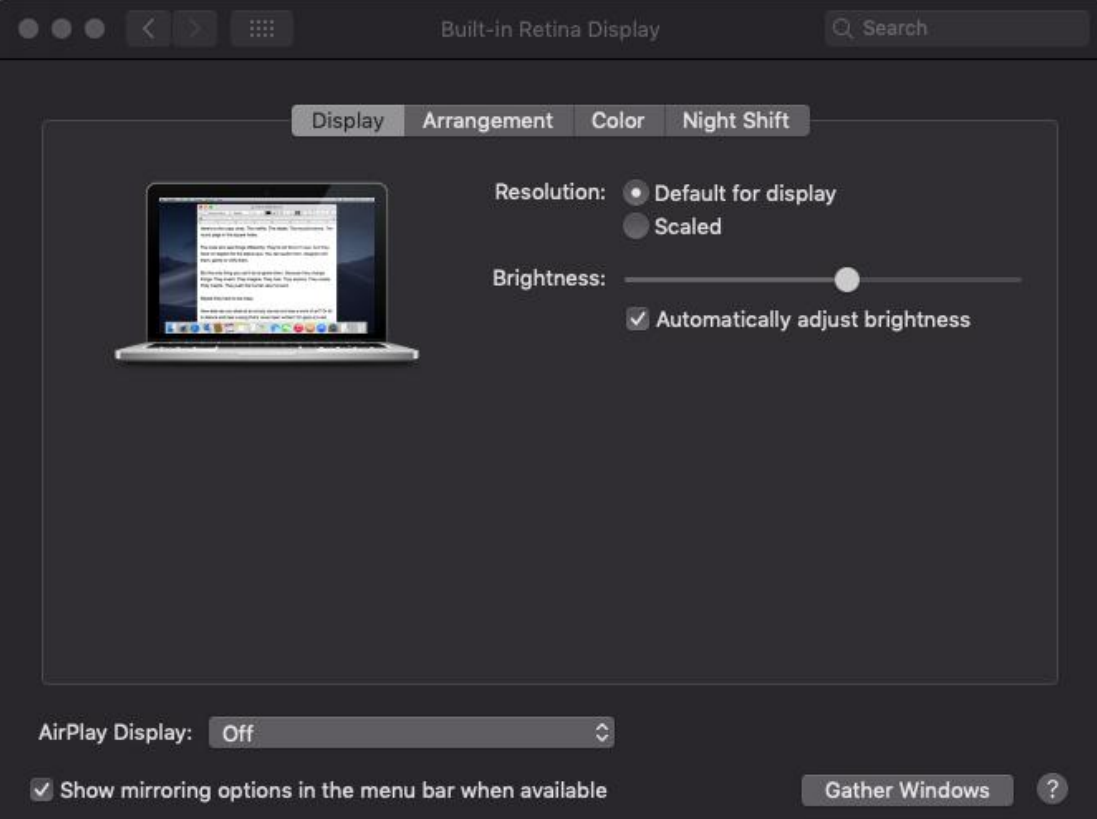

Immagine 3 - 5 . Impostazioni dello schermo

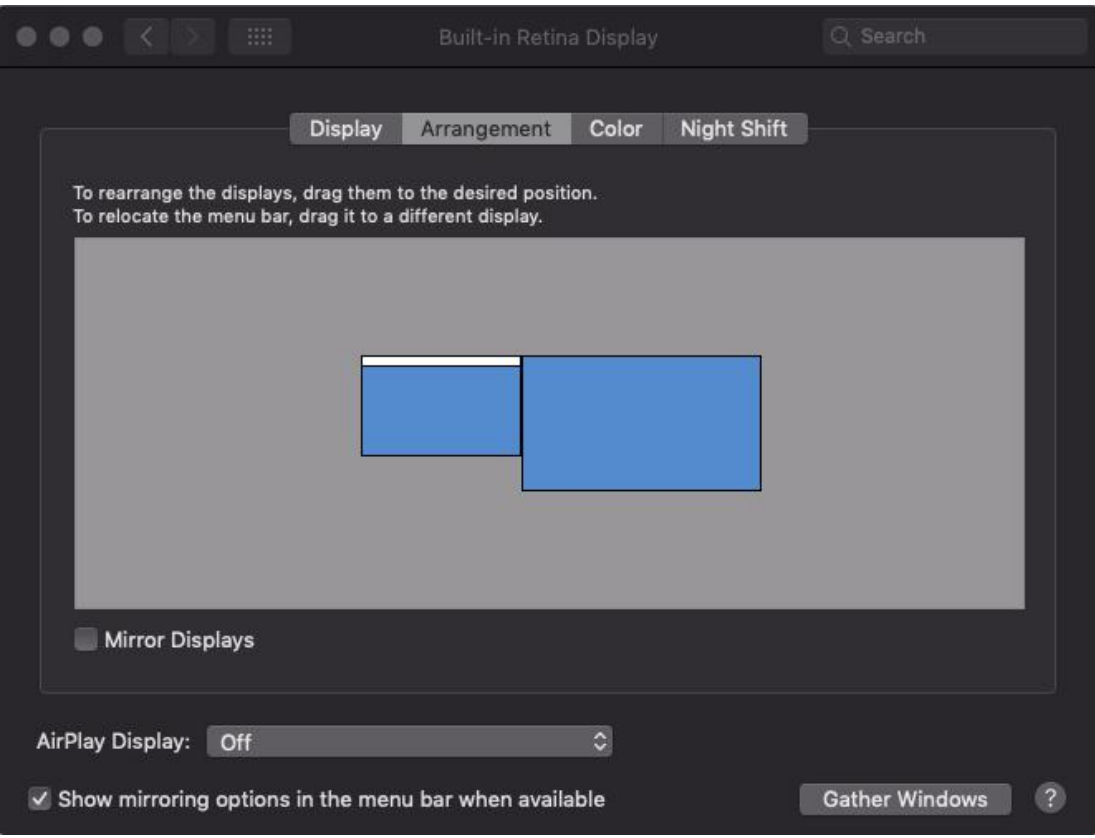

Immagine 3 - 6 . Impostazione della composizione degli schermi

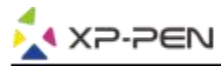

(5). Nella scheda di Arrangiamento, puoi scegliere la Visualizzazione speculare. Con i Mirror Display abilitati, tutt'e due le risoluzioni dei monitor dovrebbero essere le stesse.

(5.1) Apri "Cerca" - "Applicazioni" -"Pen Tablet" - "Impostazione Pen Tablet".

(5.2) Nella scheda del Monitor, puoi impostare Monitor Mapping su iMac / Color LCD.

- (6). Con la funzione Mirror Display disabilitata, imposta la risoluzione dell'Artist 22R Pro su 1920 x 1080, e impostare su "Schermo 2" sulla destra.
	- (6.1) Apri "Cerca" "Applicazioni" -"Pen Tablet" "Impostazione Pen Tablet".
	- (6.2) Nella scheda monitor, impostare Monitor Mapping su Artist 22R Pro.

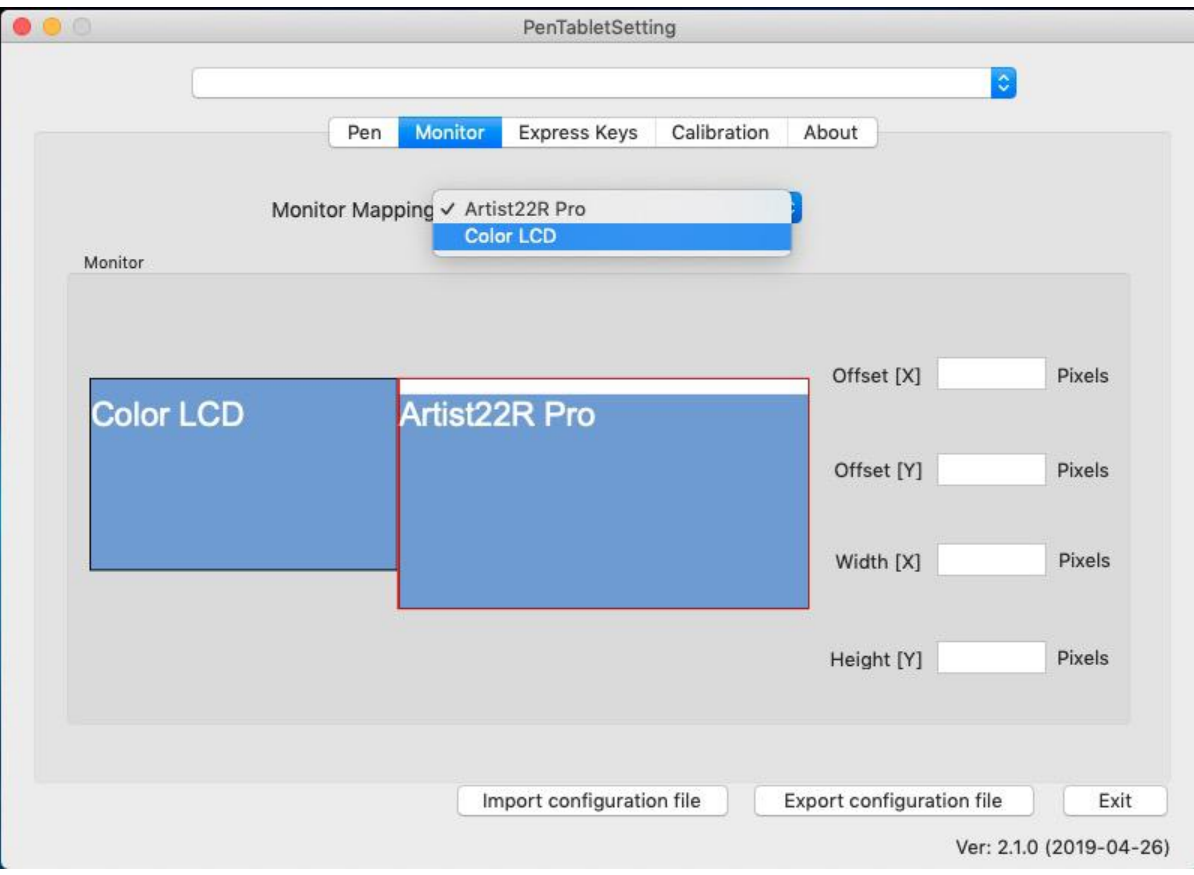

Immagine 3 - 7 . Impostazioni dello schermo

# **{IV. Impostazione del driver UI}**

### **Windows**

Doppio click sull'icona del driver ( ) nella barra delle applicazioni.

**Driver UI**

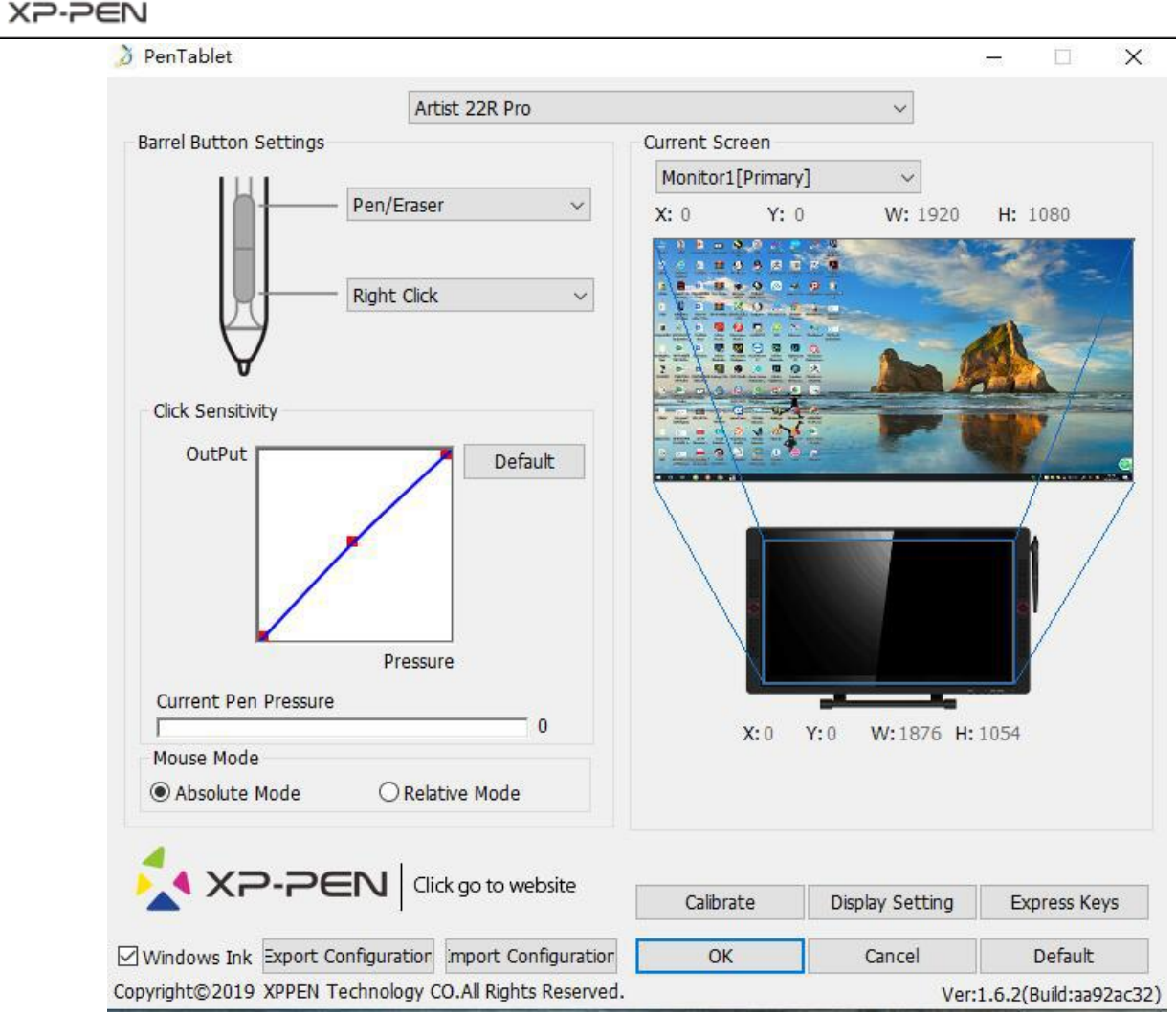

Immagine 4 - 1 . UI

#### **1.1. Impostazioni delle funzioni della penna**

Puoi personalizzare le funzioni dei pulsanti del corpo della penna della tua tavoletta digitale qui. Puoi utilizzare l'opzione "Tasto funzione" per programmare le molteplici funzionalità e personalizzare i tasti secondo le tue preferenze.

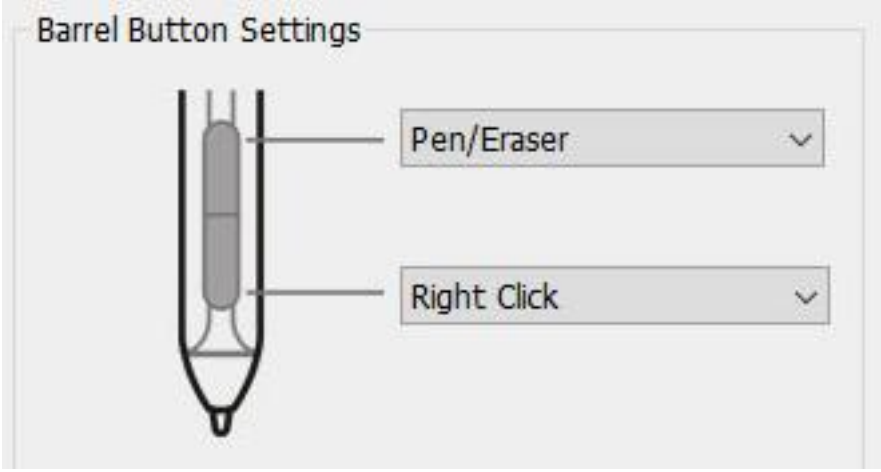

Immagine 4 - 2 . Impostazione delle funzioni della penna digitale

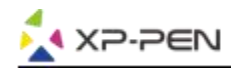

#### **Nota:** Funzionalità Penna / Gomma

Con la Stylus dell'Artist 22R Pro puoi facilmente passare dalla modalità gomma alla modalità penna semplicemente con un click, tutto ciò che serve è premere il pulsante presente sul corpo della penna per poter alternare le funzionalità tra la modalità penna e la modalità gomma all'interno del software di disegno compatibile con questa funzione. La dicitura della funzione corrente verrà visualizzata brevemente sul monitor.

#### **1.2. La pressione corrente della penna e la sua sensibilità del tocco**

Qui potete regolare la sensibilità alla pressione della penna su "Morbida" o "Dura"..

La pressione corrente della penna digitale mostra il livello della sensibilità di pressione corrente che viene esercitato sulla tavoletta digitale e inoltre può essere utilizzata per testare la pressione della penna. digitale

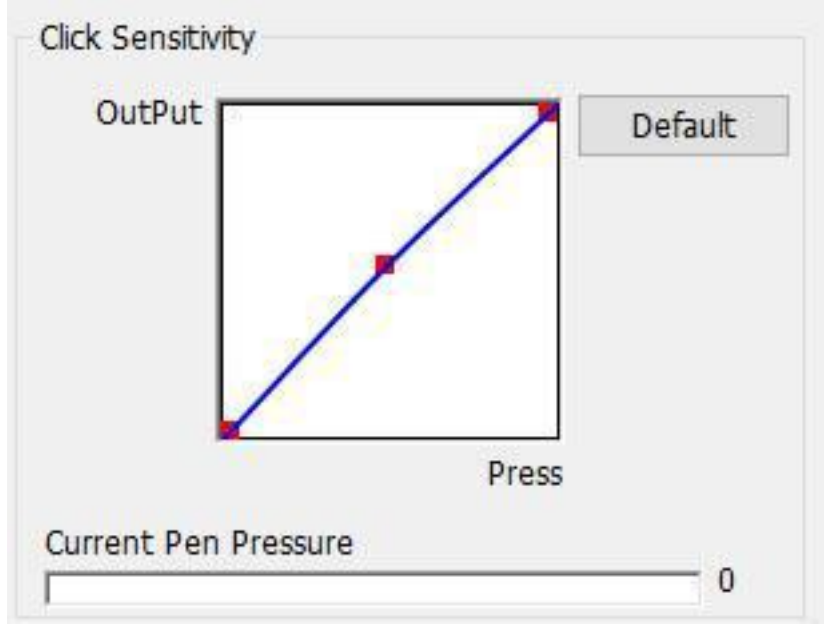

Immagine 4 - 3 . Sensibilità alla pressione e pressione in uso corrente

#### **1.3. Modalità Mouse**

Modalità assoluta (penna): è la modalità standard della tua tavola digitale; ogni punto dell'area attiva della tua tavola digitale corrisponde ad un singolo punto assoluto sul display del computer. Modalità relativa (mouse): è la modalità tipo mouse; l'area di lavoro del tablet non corrisponde a punti assoluti sul display del computer tant'è che la penna funziona esattamente come un normale mouse.

#### **Nota:**

Puoi modificare l'utilizzo della penna e la sua modalità con l'Artist 22R Pro facilmente selezionando le differenti modalità, oppure puoi impostare sulla modalità assoluta per evitare problemi con la penna digitale e gli offset del cursore.

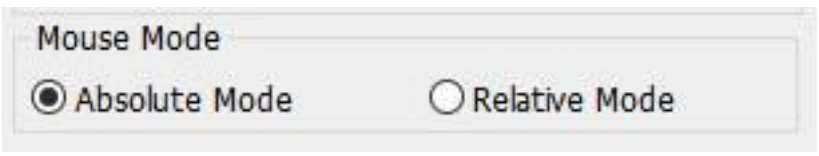

Immagine 4 - 4 . Modalità mouse

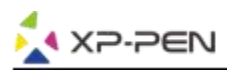

#### **1.4. Schermo corrente**

L'Artist 22R Pro può essere configurata per l'uso con monitor singoli o duplicati. Di solito, questo dovrebbe essere impostato su "Monitor 1" o Monitor 2".

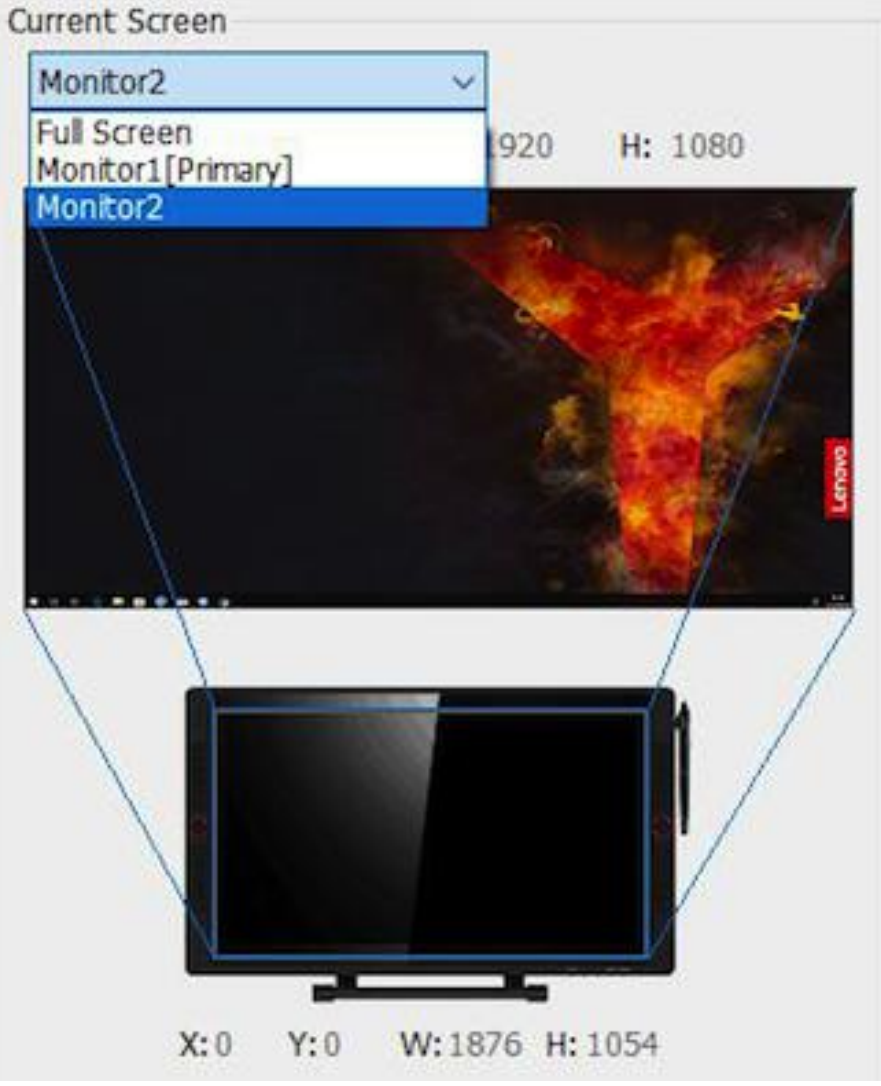

Immagine 4 - 5 . Schermo in usoCurrent Screen

#### **1.5. Importazione & Esportazione deiprofili**

| Export Configuration Import Configuration |  |
|-------------------------------------------|--|
|                                           |  |

Immagine 4 - 6 . Esportazione & importazione

È possibile utilizzare la funzione importa ed esporta per per salvare / caricare le funzioni salvate o da salvare e le relative personalizzazioni dei tasti del corpo e le impostazioni dei tasti di scelta rapida.

#### **Nota:**

Al termine della configurazione dei pulsanti del corpo della penna e dei tasti di scelta rapida, fare clic sul pulsante OK per salvare e uscire dal menu delle impostazioni del tablet. Apri nuovamente le impostazioni della tavoletta gititale e fai clic su Esporta configurazione.

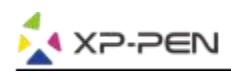

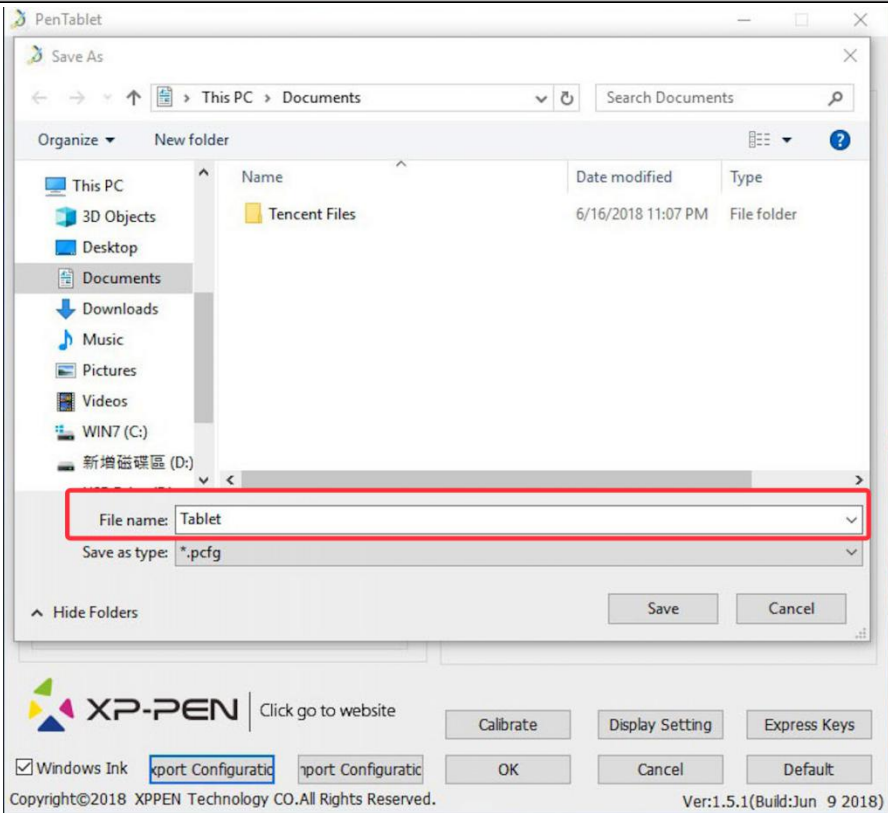

Immagine 4 - 7 . Esportazione del profilo

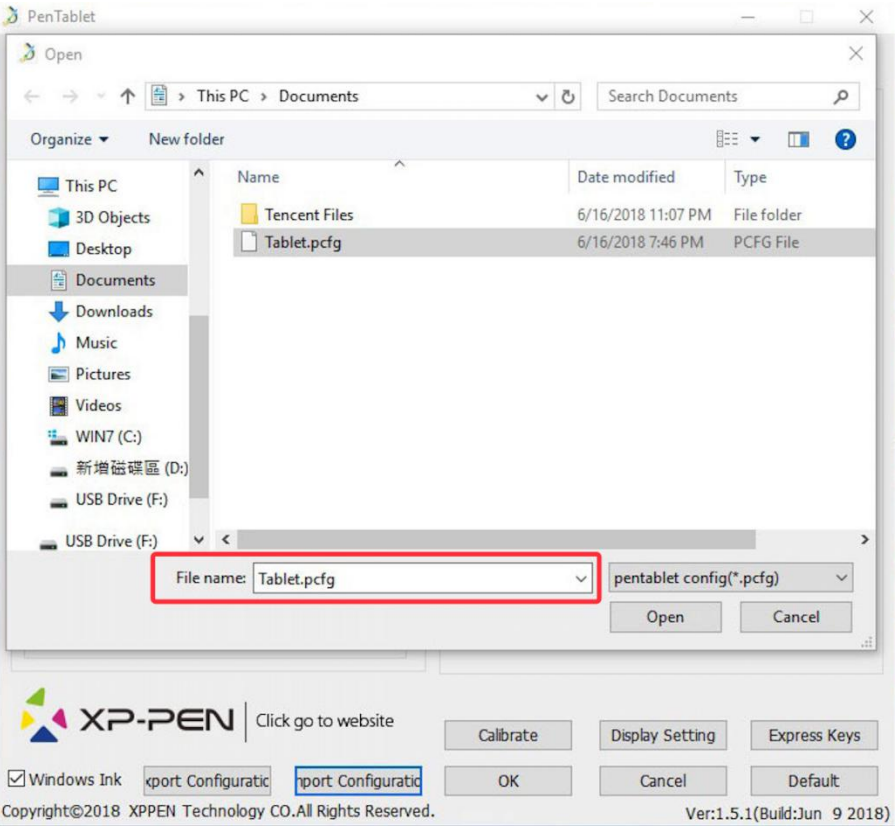

Immagine 4 - 8 . Importazione del profilo

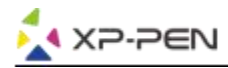

#### **1.6. Windows Ink**

Questa funzionalità può essere attivata e disattivata qui. L'abilitazione di questo consentirà il supporto per l'inchiostro di Windows e le applicazioni eseguite con Windows Ink.

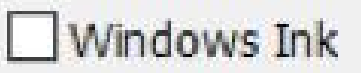

Immagine 4 - 9 . Windows Ink

#### **1.7. Calibrazione**

La scheda Calibrazione consente di impostare la calibrazione per la tua tavola digitale.

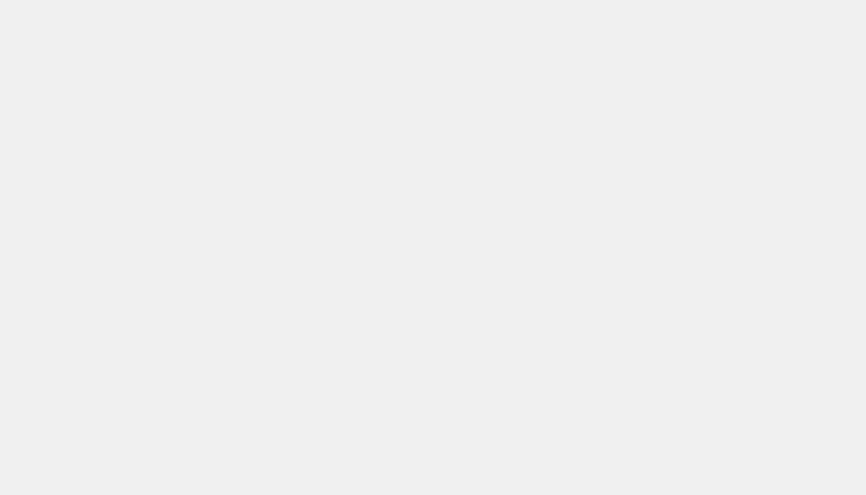

Immagine 4 - 10 . Calibrazione

#### **1.8. Impostazione dello schermo**

- a. Temperatura del colore: utilizzare per regolare il bilanciamento dei colori dell'Artist 22R Pro.
- b. Personalizzati: utilizzare per regolare i livelli di colore rosso, verde e blu sullo schermo dell'artista 22R Pro . Luminosità e contrasto possono anche essere regolati qui.
- c. Ruota: puoi ruotare il display dell'Artist 22R Pro in questa scheda.

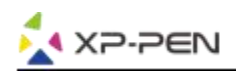

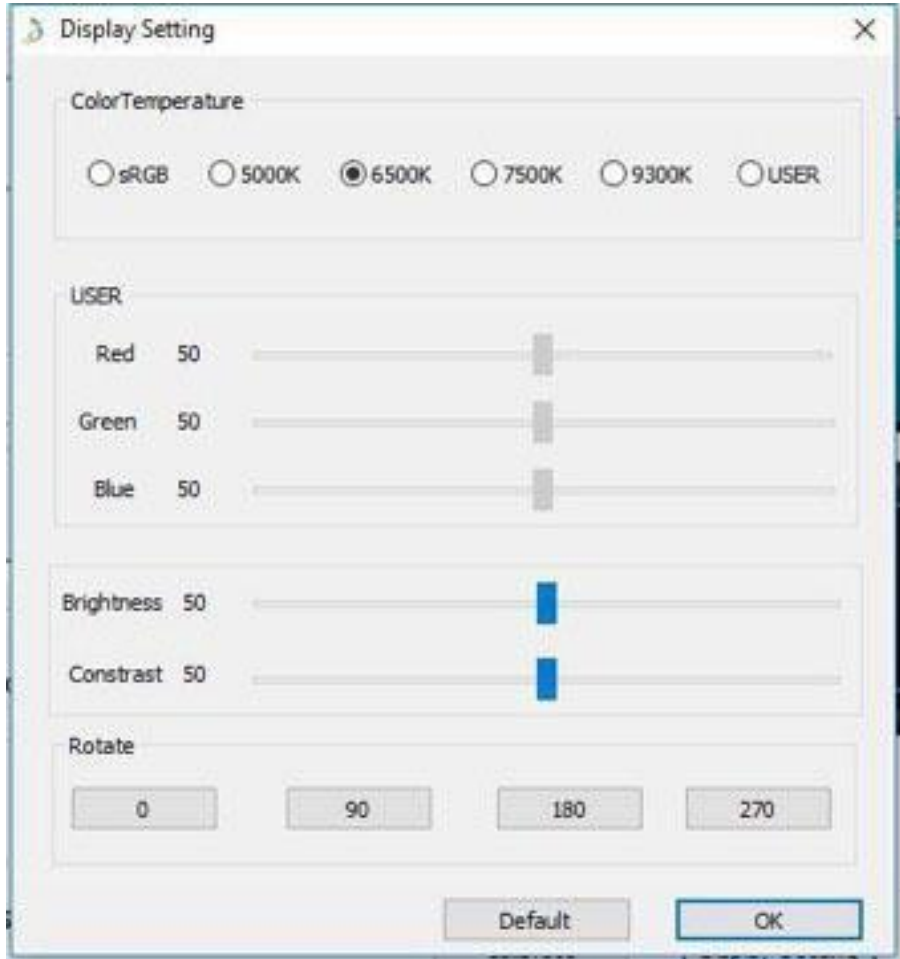

Immagine 4 - 11 . Impostazione dello schermo

#### **Note:**

- a. Quando si imposta la funzione di rotazione, è necessario ruotare anche Artist 22R Pro.
- b. È necessario impostare Artist 22R Pro per estendere questi display, dopo di che è possibile modificare la rotazione.

#### **1.9. Impostazione dei tasti di scelta rapida**

#### **Notes:**

- (a). I tasti di scelta rapida dell'Artist 22R Pro sono progettati per funzionare con tastiere inglesi. I tasti potrebbero non funzionare correttamente con tastiere impostate per le altre lingue.
- (b). Come impostazione predefinita, i tasti rapidi Artist 22R Pro sono mappati sulle scorciatoie da tastiera standard di Photoshop. Le chiavi possono essere personalizzate per funzionare in modo efficiente in altri software.
- (c). È necessario impostare una sola chiave espressa dalla funzione Commutazione per cambiare composizione.

| <b>ENG</b> | <b>English (United States)</b> |
|------------|--------------------------------|
|            | US keyboard                    |

Immagine 4 - 12 . Impostazione della tastiera

Disabilita chiavi espresse: quando lo abiliti, tutte le funzioni dei tasti rapidi saranno disabilitate.

Nascondi suggerimenti: quando lo abiliti e premi qualsiasi tasto rapido, il messaggio non apparirà nella parte inferiore dello schermo.

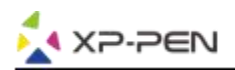

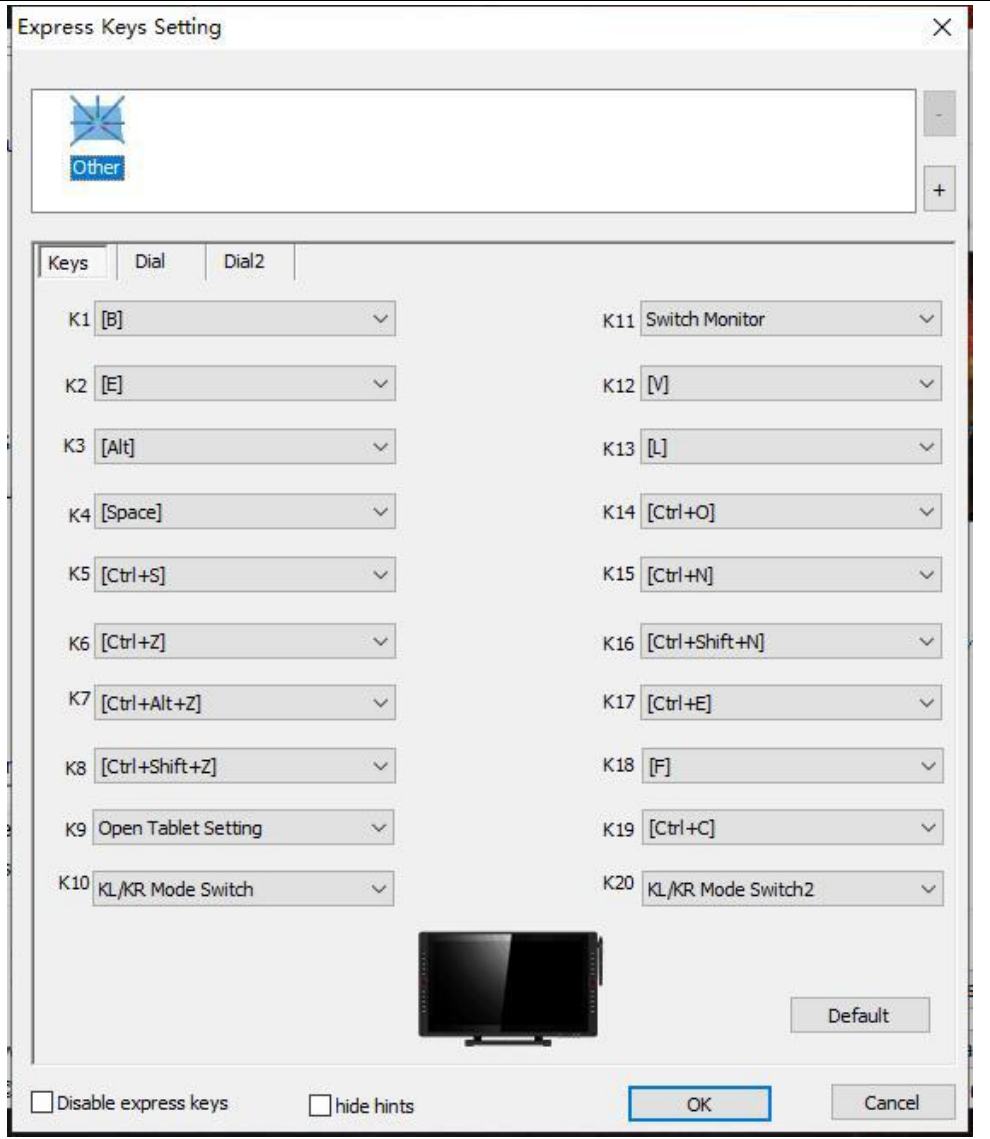

Immagine 4 - 13. Tasti di scelta rapida

È possibile modificare le funzioni dei tasti di scelta rapida Artist 22R Pro. Utilizzare l'opzione "Definizione" per programmare sequenze di tasti personalizzate.

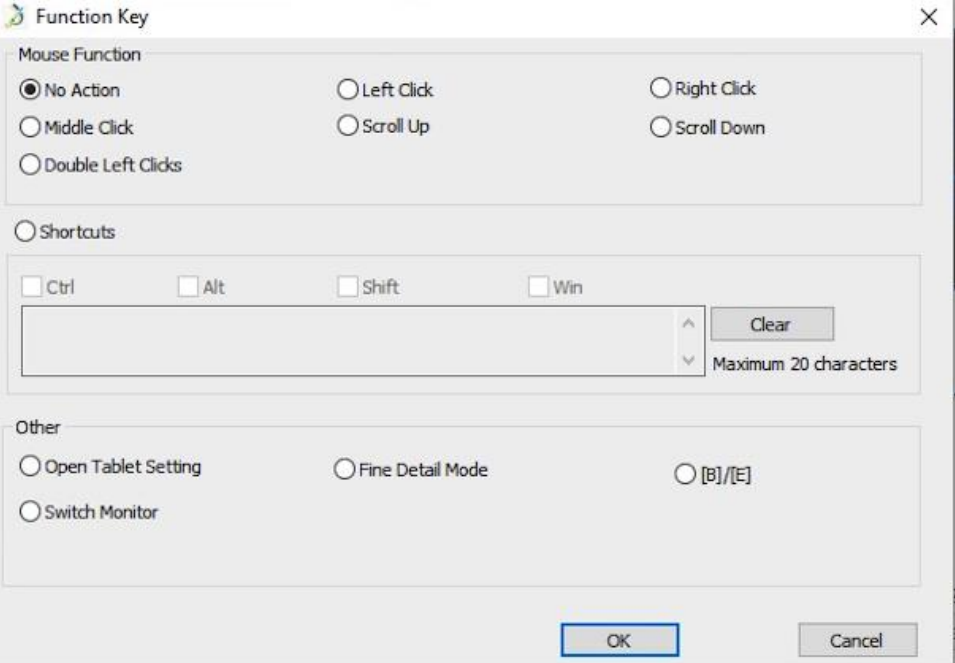

Immagine 4 - 14 . Impostazione dei tasti di scelta rapida

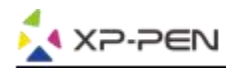

#### **Note:**

La modalità Trova dettagli consente all'area di lavoro Artist 22R Pro di concentrarsi sull'ambito di piccole dimensioni per eseguire disegni e modifiche di dettaglio.

#### **È possibile impostare ciascun tasto di scelta rapida per software diversi.**

a. Fai clic sul pulsante "+" per andare alla scheda Seleziona programma.

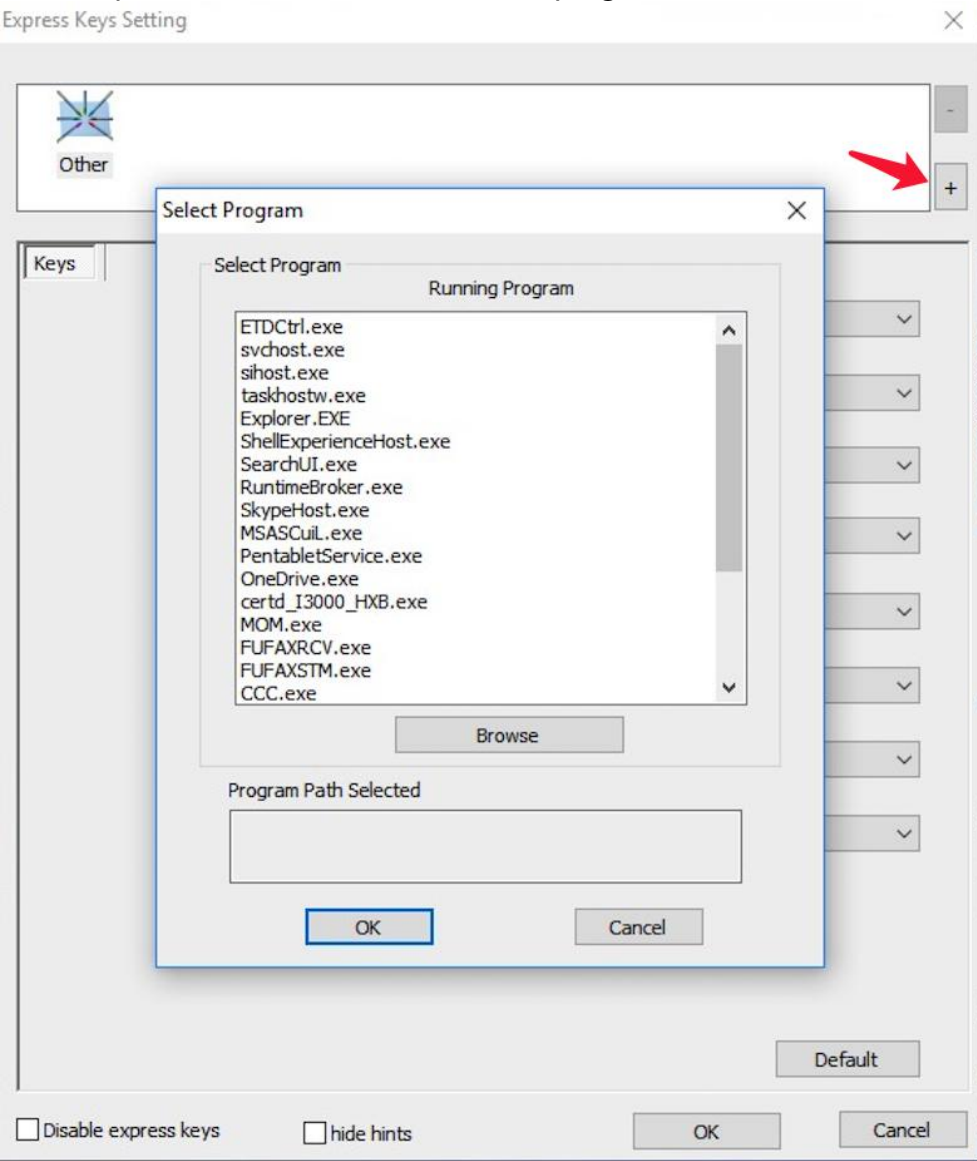

Immagine 4 - 15 . Seleziona il programma

b. È possibile scegliere Default o utilizzare Sfoglia per selezionare la scelta del software.

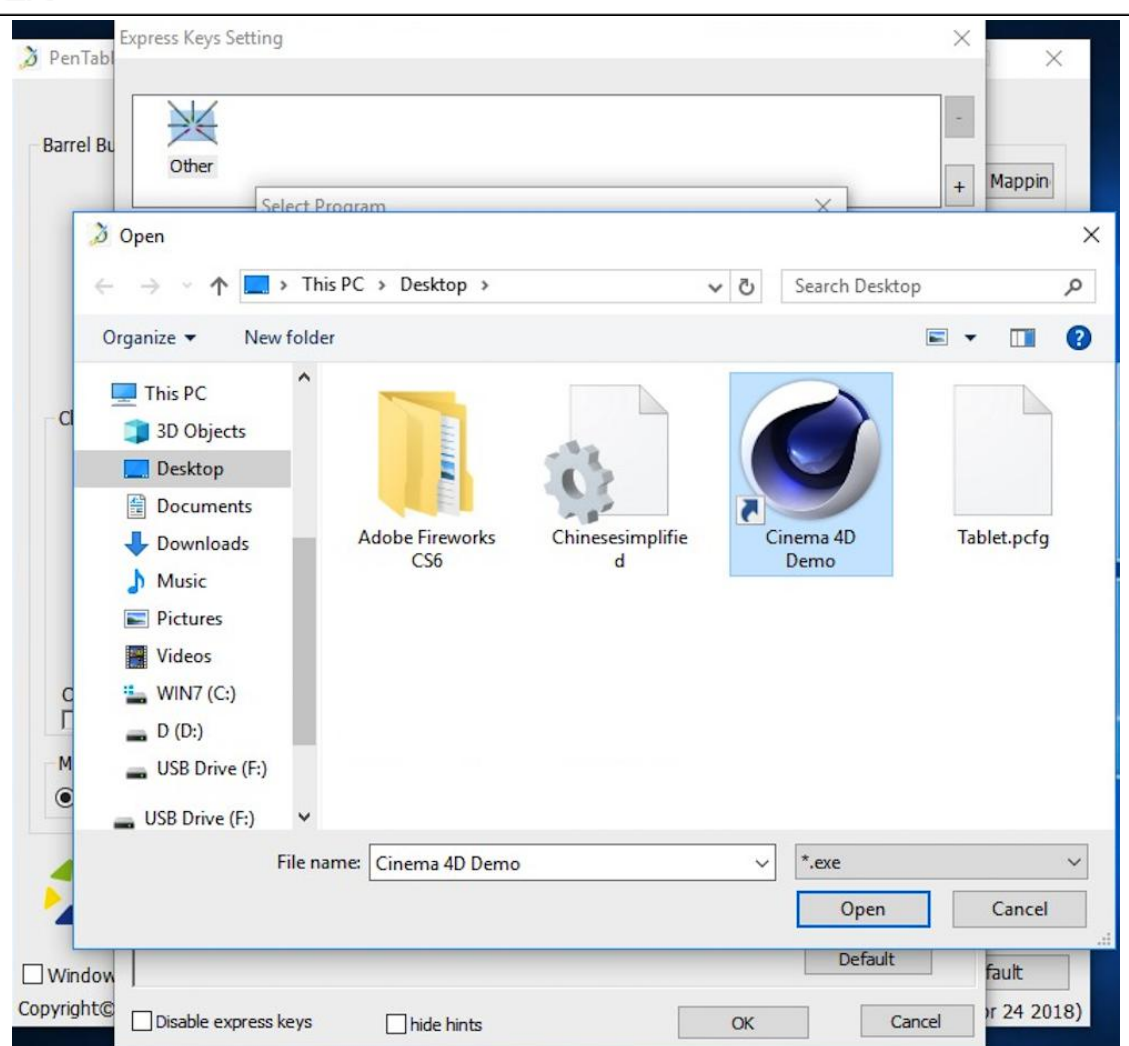

Immagine 4 - 16 . Seleziona il programma

c. Tornare alla scheda delle impostazioni dei tasti di scelta rapida, fare clic sull'icona della tavoletta e quindi personalizzare i tasti di scelta rapida. Al termine, fare clic sul pulsante OK e uscire dal menu delle impostazioni della tavoletta.

#### **È possibile impostare ciascun quadrante 1 e 2 per software diversi.**

**XP-PEN** 

a.Fare clic prima sull'icona del software, quindi selezionare la scheda Componi 1 e 2.

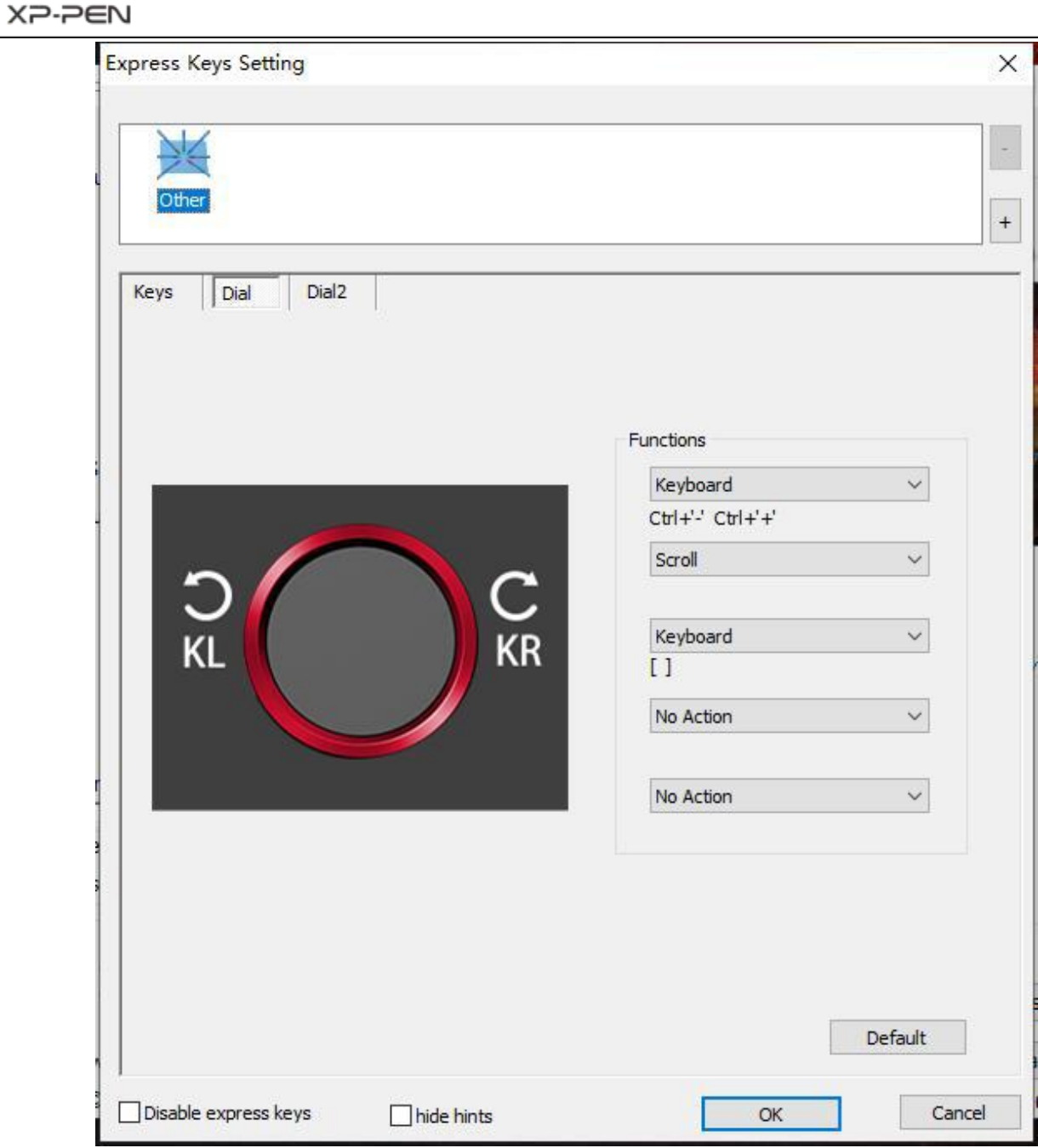

Immagine 4 - 17 . Cursore rotante

b. Fare clic su ciascuna funzione di composizione su "Tasto funzione". c. Nella scheda impostazioni, puoi personalizzare "KL" e "KR" in scorciatoie come Ctrl + & Ctrl-.

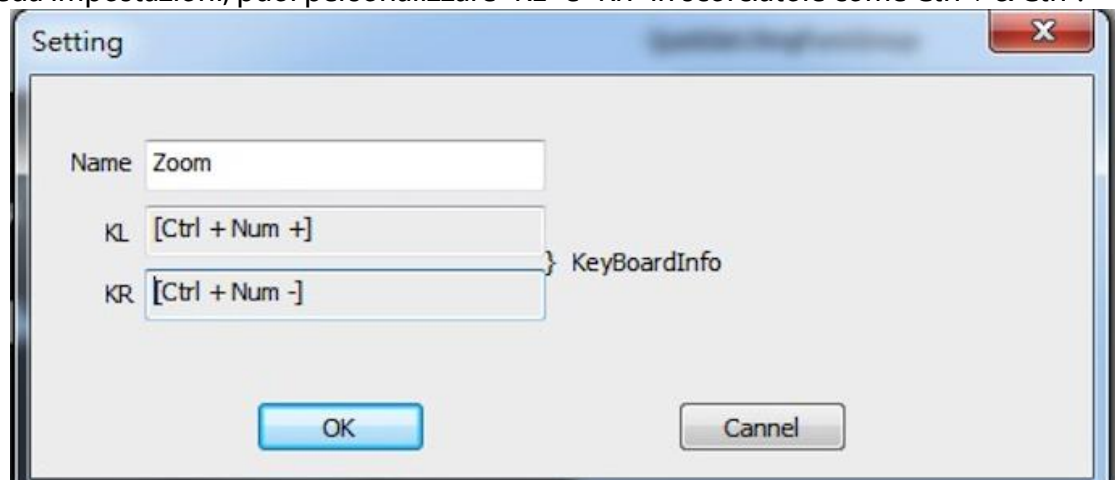

Immagine 4 - 18 . Impostazioni specifiche

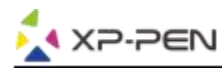

#### **1.10. Impostazioni di default**

È possibile fare clic sul pulsante Predefinito per ripristinare le impostazioni predefinite.

#### **1.11. XP-Pen Logo**

Clicca sul logo per dare un'occhiata al nostro sito web.

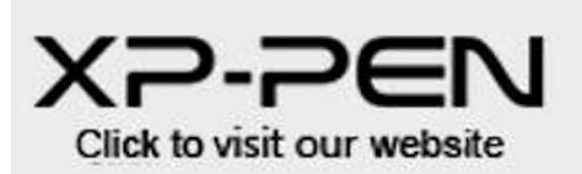

Immagine 4 - 19 . Logo della XP-Pen

### **Mac**

Per aprire le impostazioni del driver Artist 22R Pro, aprire Finder - Applicazioni - PenTabletSetting.

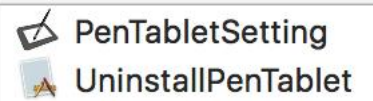

Immagine 4 - 20 . Impostazione della tavola grafica

#### **1.1. Penna digitale**

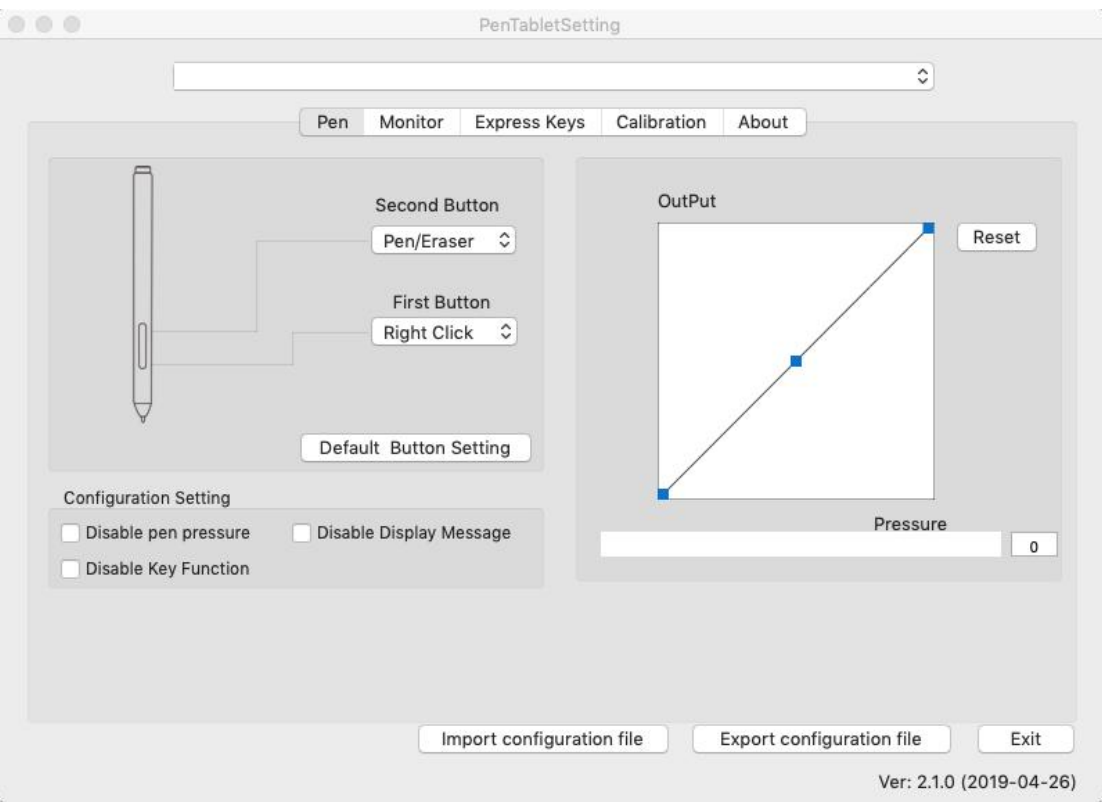

Immagine 4 - 21 . Mac UI

- a. In questa scheda, è possibile personalizzare le funzioni deipulsanti del barilotto dello stilo, regolare la sensibilità alla pressione e testare la pressione della penna.
- b. Fare clic su "Impostazioni tasto predefinito" per ripristinare le impostazioni del produttore.

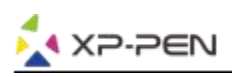

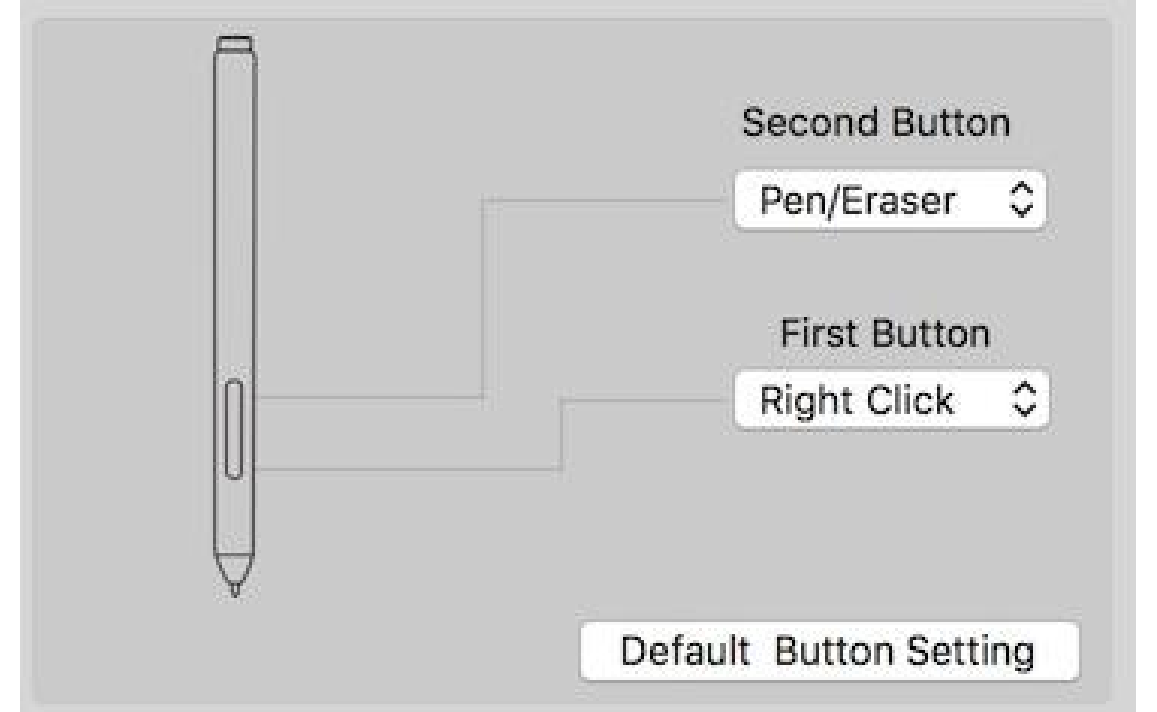

Immagine 4 - 22 . Penna digitale

#### **Note:**

#### Pen/Eraser Toggle

Con lo stilo nella gamma dell'area dilavoro di Artist 22R Pro, premere il pulsante del barilotto assegnato per alternare tra le modalità penna e gomma in un software di disegno compatibile. La modalità corrente verrà visualizzata brevemente sul monitor.

- a. Penna sensibile alla penna: Quando è abilitata la funzione "Disabilita pressione penna", è possibile disabilitare la funzione pressione penna.
- b. Disable Key Function: quando lo abiliti, tutti i tasti Express saranno disabilitati.
- c. Messaggio di visualizzazione disattivabile: quando lo si abilita e si preme un tasto di scelta rapida, il messaggio non verrà visualizzato nella parte inferiore dello schermo.

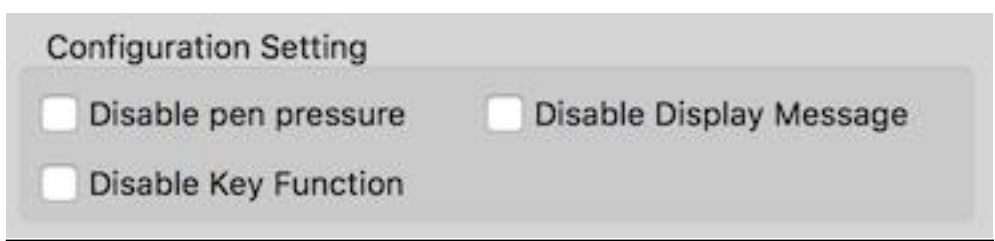

Immagine 4 - 23 . Impostazione della configurazione

a. Output: qui è possibile regolare la pressione della penna sulla sensibilità "Output" o "Press". Mostra l'attuale livello di pressione esercitato sul tablet e può essere utilizzato per testare la pressione della penna.

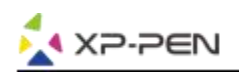

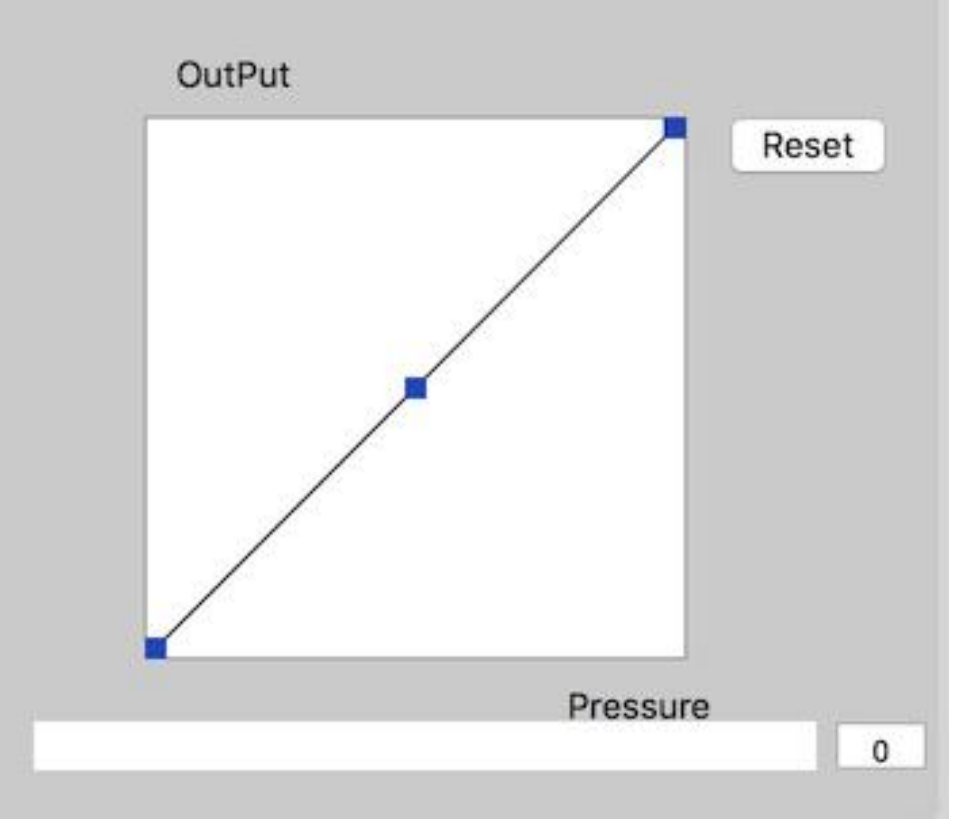

Immagine 4 - 24 . Sensibilità alla pressione

b. Importa & esporta i profili: puoi ou can use the Import & Export Profile function to save/load your barrel buttons and shortcut keys setting.

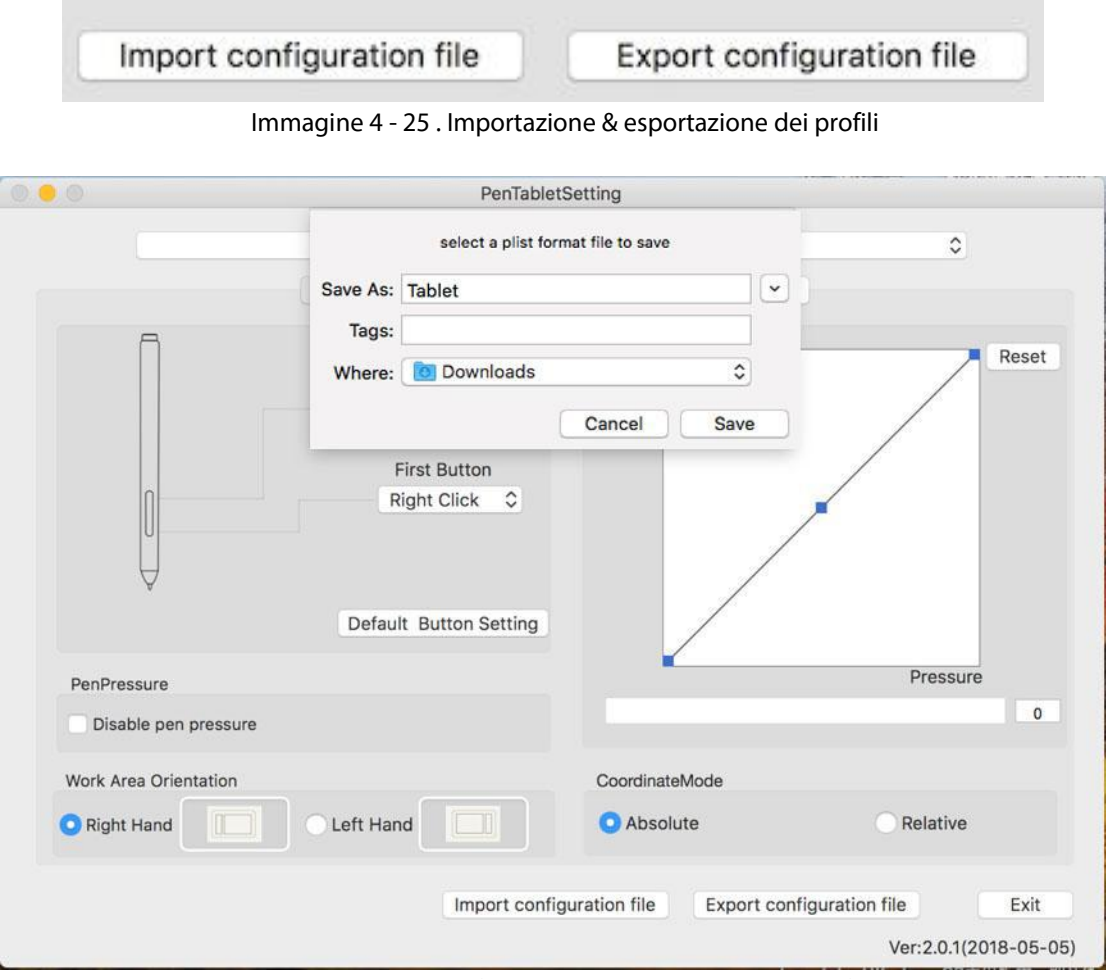

Immagine 4 - 26 . Configurazione dell'esportazione dei file

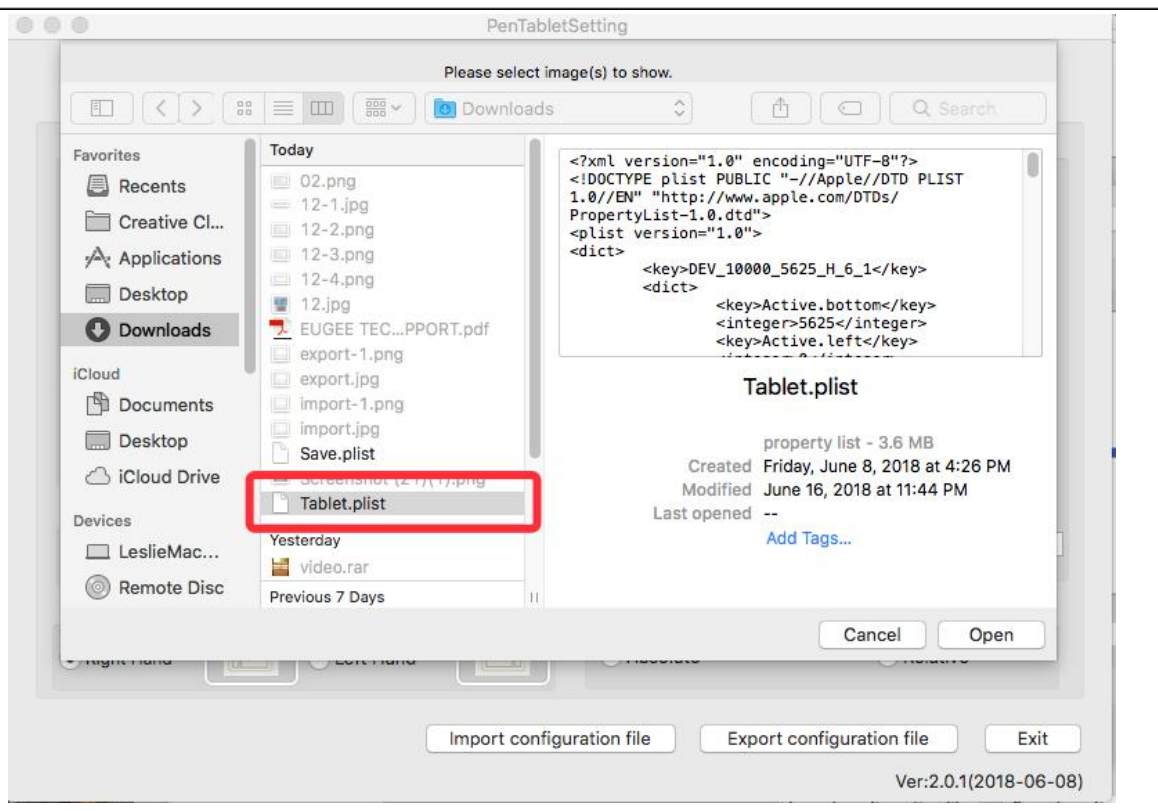

Immagine 4 - 27 . Configurazione dell'impostazione dei file

#### **1.2. Schermo**

**AXP-PEN** 

La scheda "Schermo" ti consente di configurare il tuo Artist 22R Pro su monitor 1 o monitor 2.

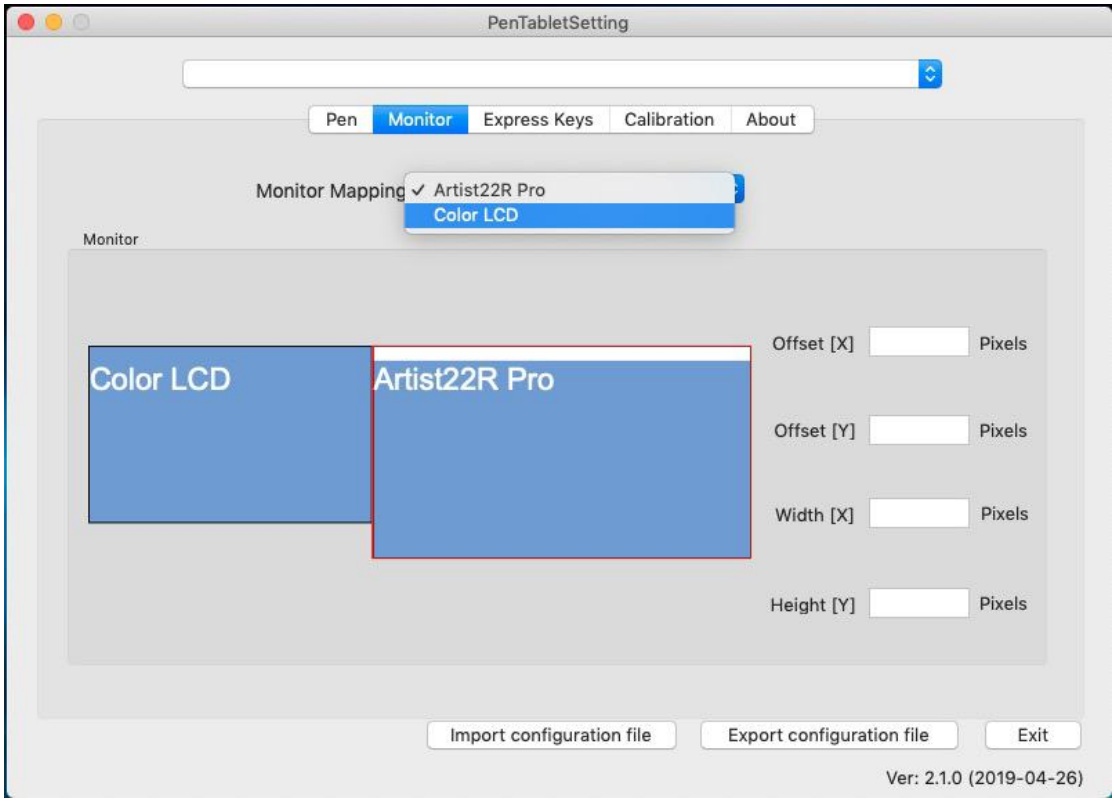

Immagine 4 - 28 . Schermor

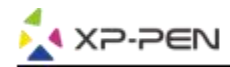

#### **1.3. Tasti di scelta rapida**

#### **Notes:**

- (a). I tasti di scelta rapida Artist 22R Pro sono progettati per funzionare con tastiere inglesi. I tasti potrebbero non funzionare correttamente con le altre lingue della tastiera.
- (b). Per impostazione predefinita, i tasti rapidi Artist 22R Pro sono mappati sulle scorciatoie da tastiera standard di Photoshop. Le chiavi possono essere personalizzate per funzionare in modo efficiente in altri software.
- (c). È necessario impostare uno dei tasti rapidi della funzione Cambia per cambiare la selezione.

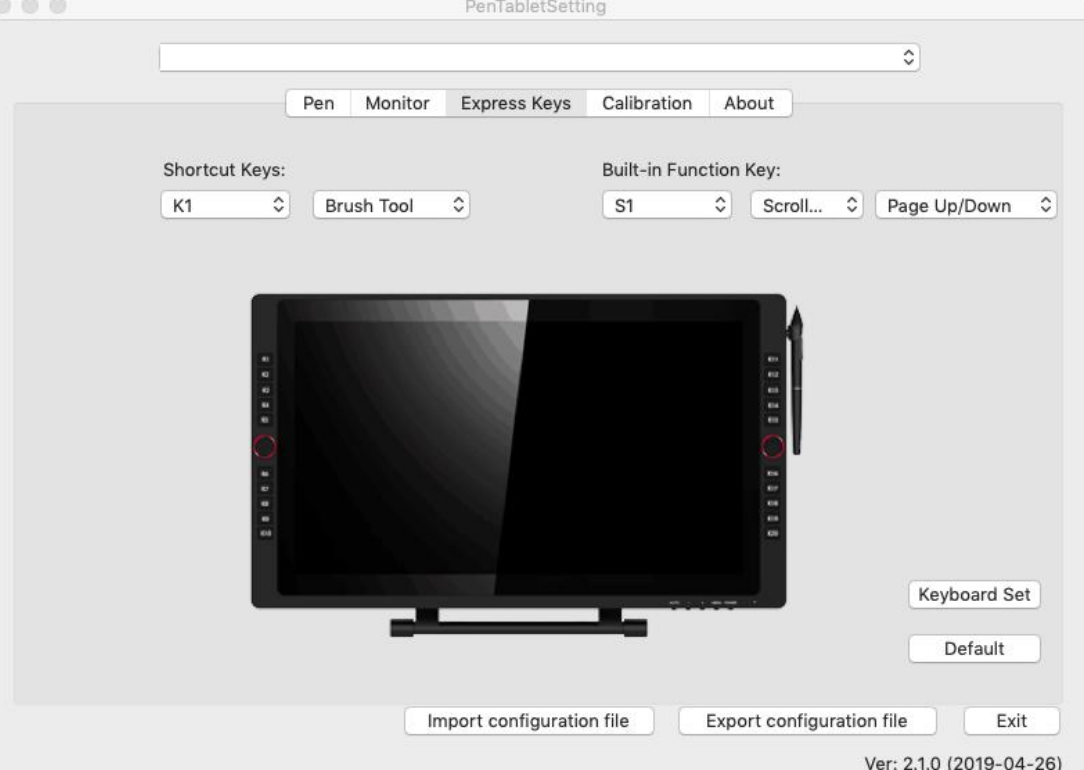

Immagine 4 - 29. Tasti di scelta rapida

Nella scheda di impostazioni dei tasti di scelta rapida, puoi scegliere le funzioni preferite per i tasti di scelta rapida dell'Artist 22R Pro. Utilizzare l'opzione "Ripristina" per tornare alle impostazioni di fabbrica e di riprogrammare sequenze di tasti personalizzate.

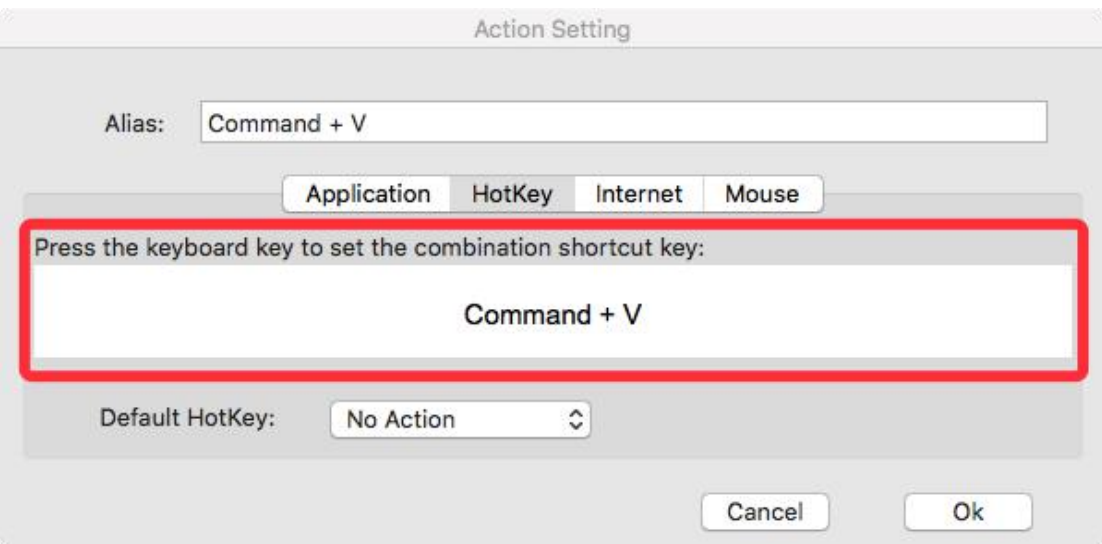

Immagine 4 - 30 . Impostazioni d'azione

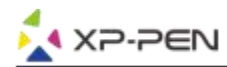

Puoi impostare le tue personali preferenze per ogni singolo e differente programma di disegno. a. Clicca il tasto " + " e vai su Seleziona il programma.

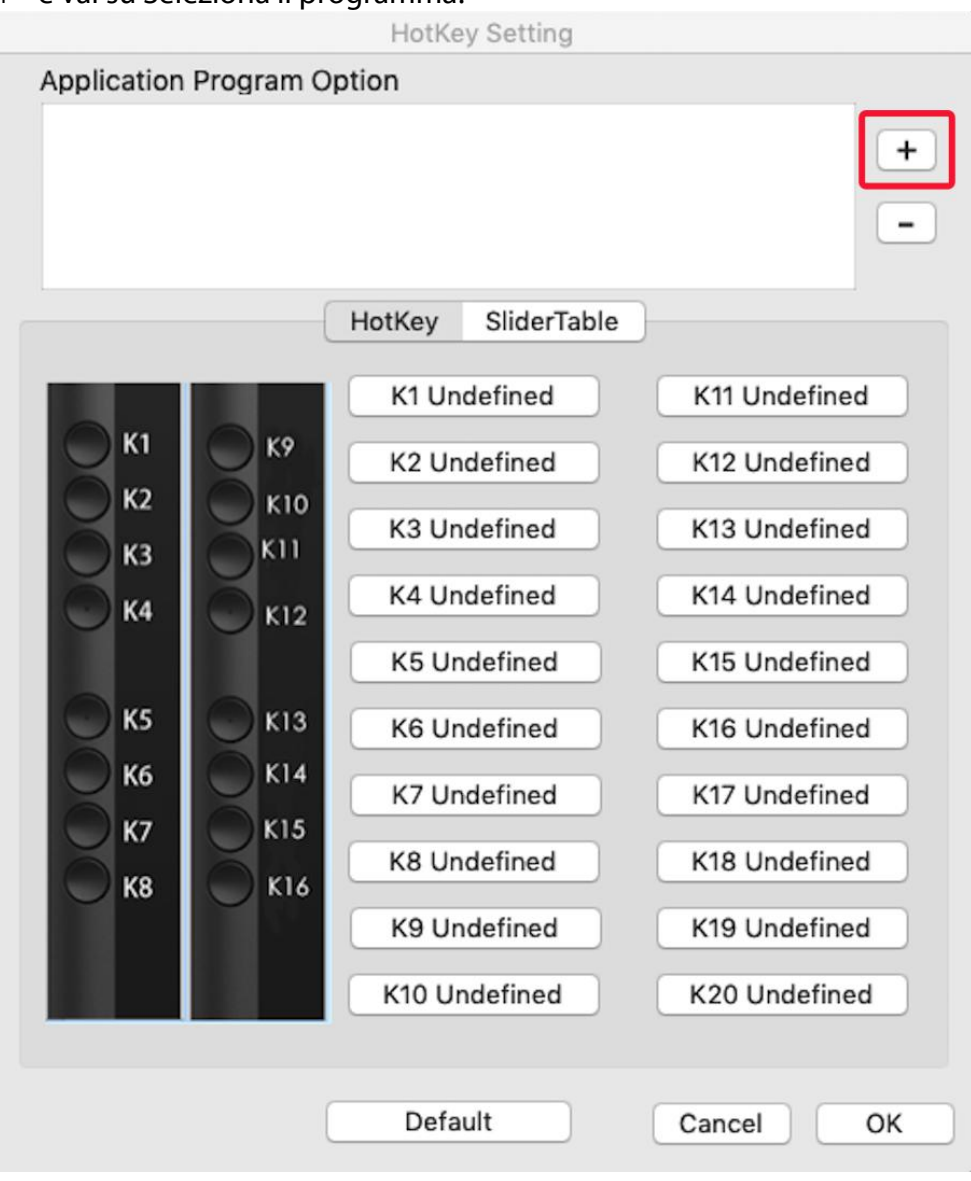

Immagine 4 - 31 . Seleziona il Programma

b. Fai la scelta del tuo programma preferito.

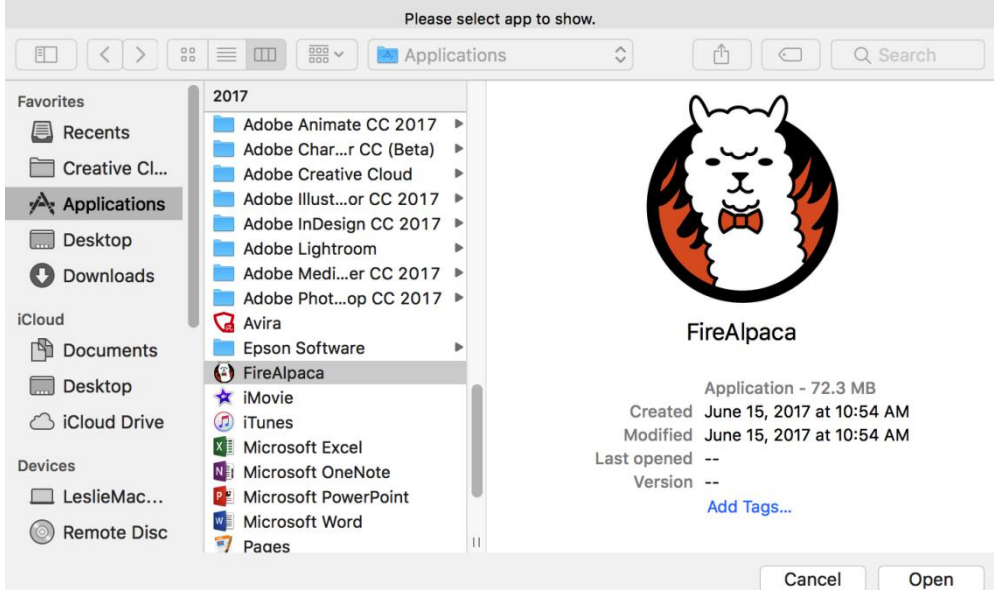

Immagine 4 - 32. Seleziona il Programma

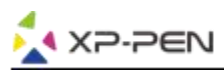

c. Tornare alla scheda delle impostazioni del tasto di scelta rapida, fare clic sull'icona della tavoletta, quindi personalizzare i tasti di scelta rapida. Al termine, fare clic sul pulsante OK e uscire dal menu delle impostazioni della tua tavoletta grafica.

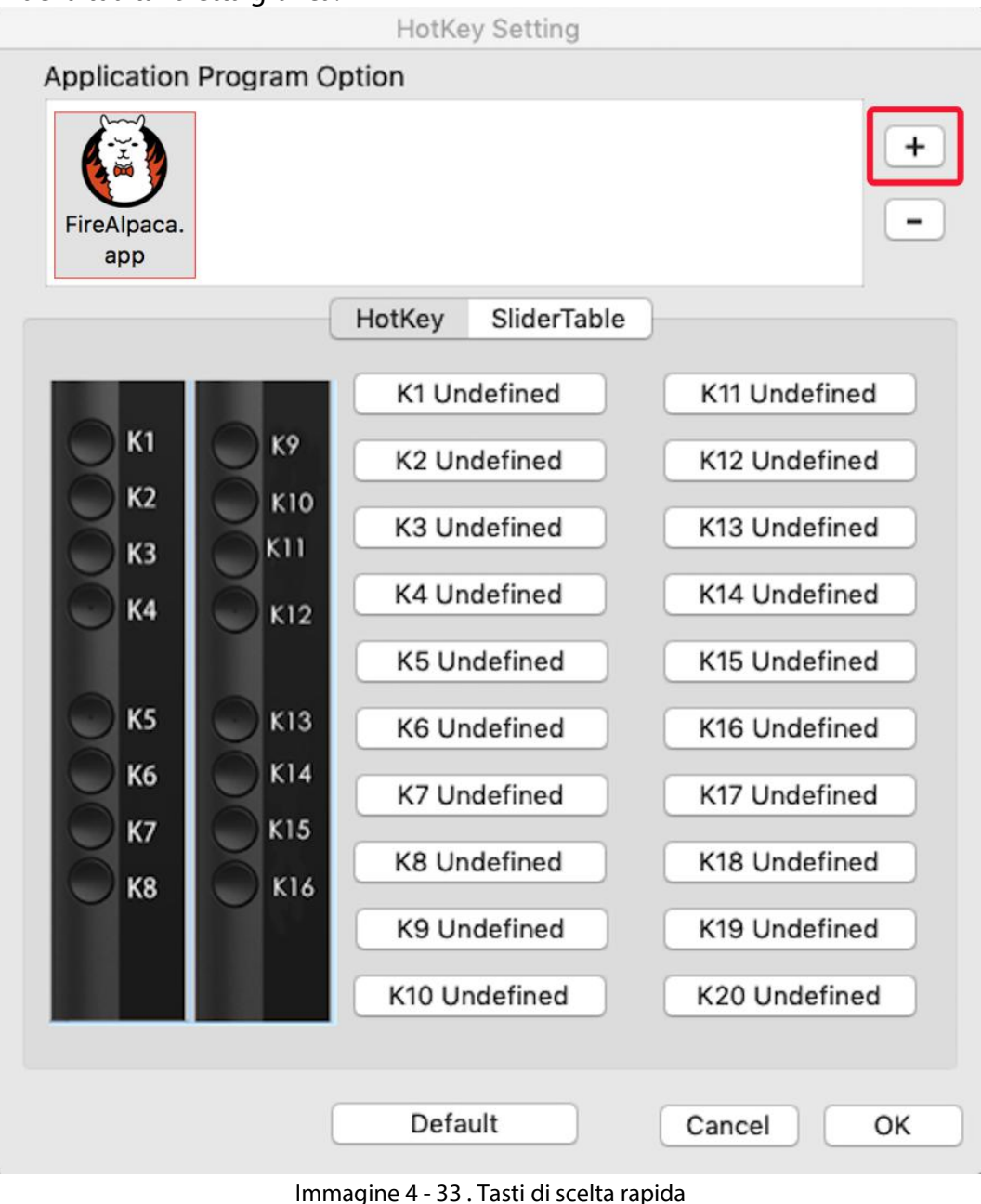

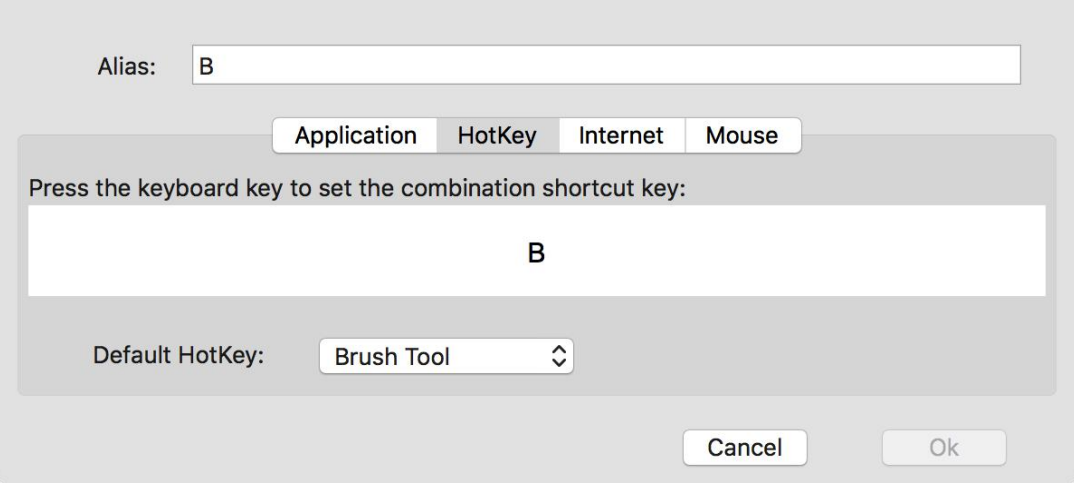

**Action Setting** 

#### Immagine 4 - 34 . Impostazioni d'azione

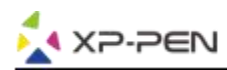

Puoi impostare le personalizzazioni di diversi differenzi programmi. a.Clicca l'icona del programma e poi vai alla relativa finestra di impostazioni del cursore.

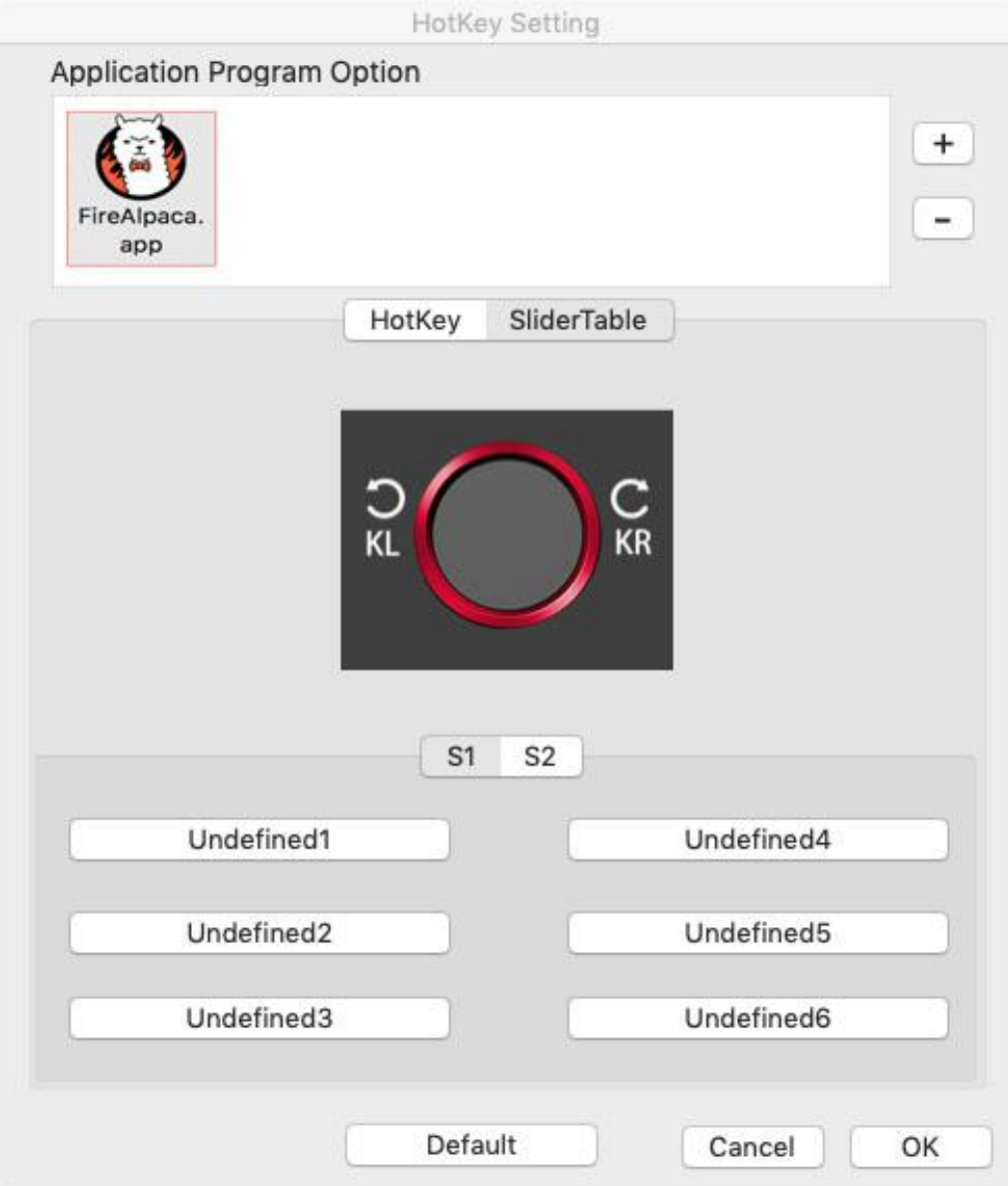

Immagine 4 - 35 . Cursore rotante

b. Imposta le funzionalità di del cursore rotante.

c. Nella scheda impostazioni, è possibile personalizzare la funzionalità "a sinistra" e la funzionalità "a destra" impostando le direzioni con comandi scelti, come Ctrl e Ctrl-.

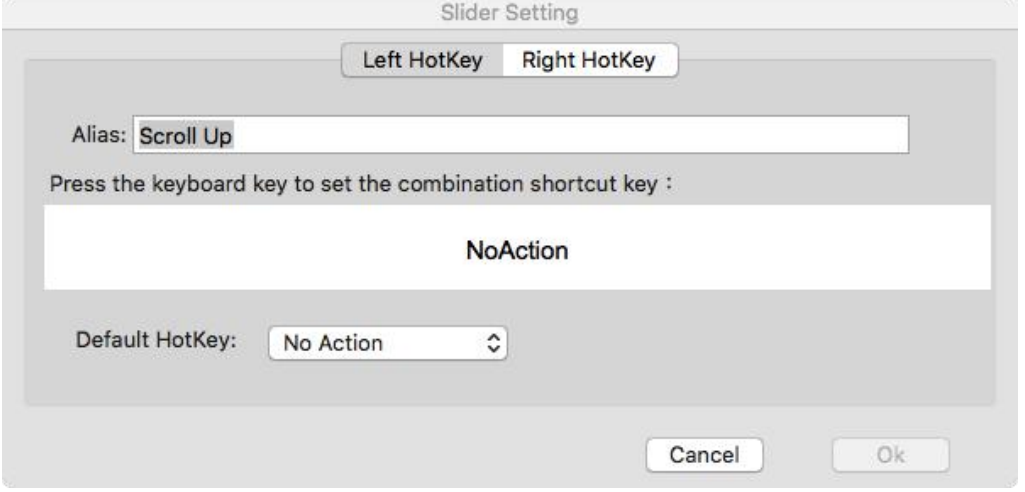

Immagine 4 - 36 . Impostazione del cursore rotante

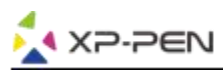

#### **1.4. Calibrazione**

La scheda calibrazione ti consente di calibrare il tablet o ruotare lo schermo. Per calibrare, fare clic su calibrazione e seguire le istruzioni sullo schermo. Ruota: puoi ruotare il display dell'artista 22R Pro in questa scheda.

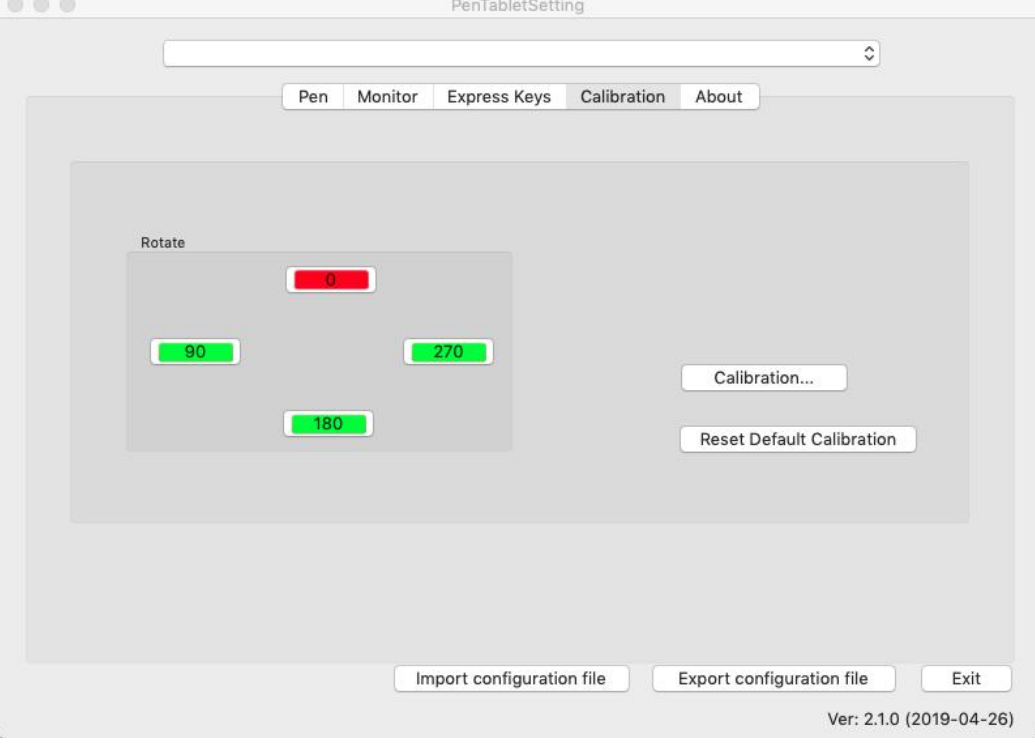

Immagine 4-37. Calibrazione

#### **1.5. Versione**

In questa scheda troverai la versione corrente del driver in uso.

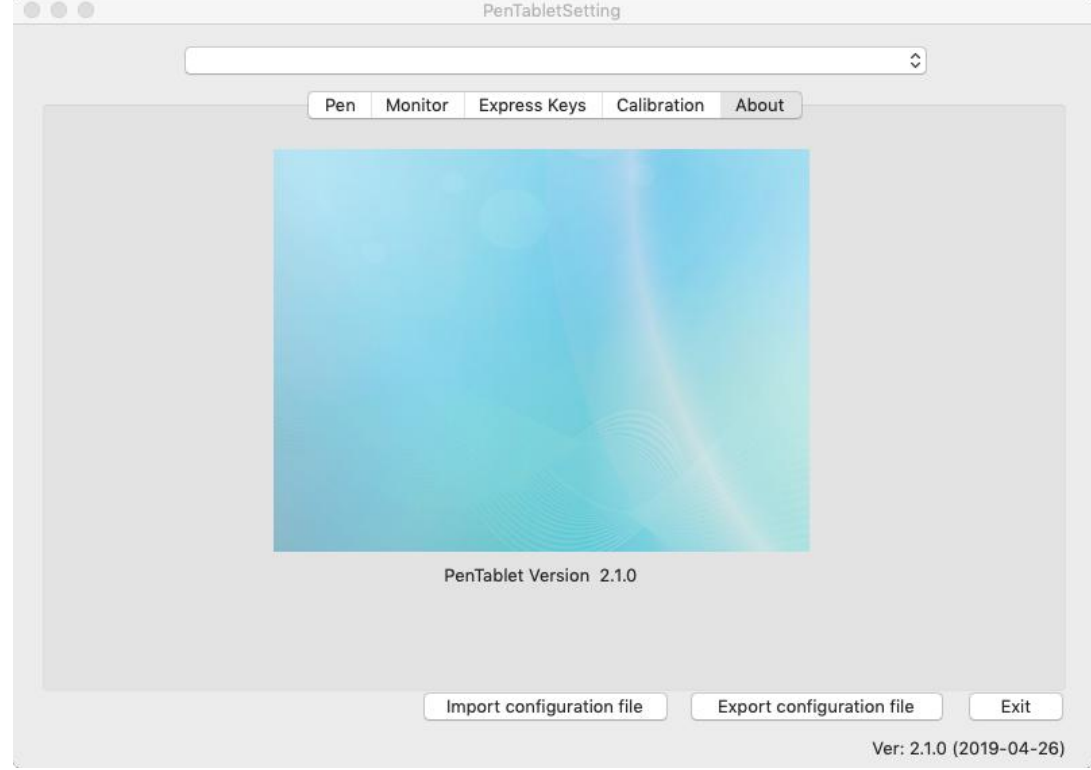

Immagine 4 - 38 . Versione

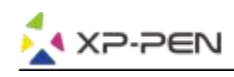

# **{V. Disintalla il driver}**

## **Windows**

Nel menu Start, apri [Impostazioni] → [App e funzioni]. Trova "Pentablet" e fai clic su "Disinstalla". Segui le istruzioni sullo schermo.

### **Mac**

All'inizio aprire [Finder] → [Applicazione] → [Pen Tablet], quindi fare clic su "Disinstalla Pen Tablet" e seguire le istruzioni sullo schermo.

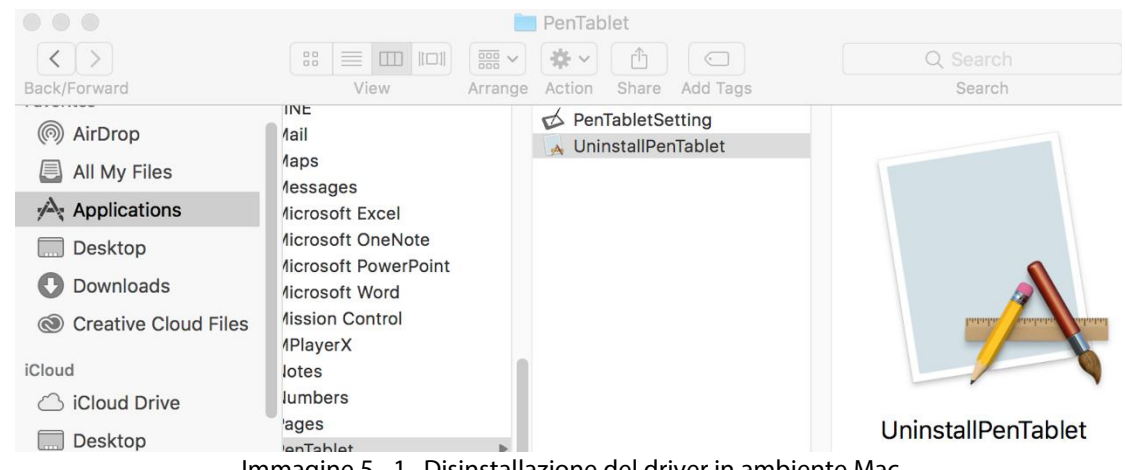

#### Immagine 5 - 1 . Disinstallazione del driver in ambiente Mac

#### **Note**:

Quando si tenta di reinstallare il driver dell'Artist 22R Pro, assicurarsi di riavviare il computer dopo aver completato la disinstallazione.

# **{VI. FAQ}**

#### **1. Dove posso scaricare l'ultimo driver Artist 22R Pro?**

Le ultime versioni dei driver possono essere scaricate dal nostro sito Web (www.xp-pen.com).

#### **2. Non riesco a usare lo stilo per controllare il cursore.**

- a. Accendi il tuo Artist 22R Pro e assicurati di poter vedere il display.
- b. Reinstallare il driver, quindi individuare l'icona del tablet nella barra delle applicazioni.
- c. Aprilo e prova il manometro della penna all'interno
- d. Se non riesci a testare la pressione della penna, disinstalla il driver e riavvia. Assicurati che l'account di accesso al tuo computer abbia l'autorizzazione dell'amministratore.

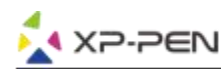

- e. L'Artist 22R Pro supporta plug and play, testare la funzione dello stilo prima di reinstallare il driver. Se hai il controllo, ti preghiamo di disabilitare il tuo antivirus, quindi vai al sito Web XP-Pen per scaricare il driver più recente.
- g. Al termine del download, decomprimere ed estrarre il contenuto della cartella per eseguire il file di installazione .exe o .pkg.
- h. Apri nuovamente l'impostazione della tavoletta, quindi assicurati di utilizzare la pressione della penna su di essa.

#### **3. Come faccio a sapere se il driver dell'Artist 22R Pro è stato installato correttamente?**

Dopo aver installato il driver, l'icona del driver Artist 22R Pro dovrebbe essere visibile nella barra delle applicazioni nella parte inferiore destra dello schermo (nel sistema operativo Windows) ed anche sul desktop. L'input della penna ti permette di controllare il cursore al posto delmouse e potrai modificare la sensibilità alla pressione a seconda delle tue scelte direttamente nella relativa finestra di supporto nel interfaccia del driver.

#### **4. Perché non posso usare la pressione della penna sul mio programma di disegno?**

- a. Anzitutto assicurati che il tuo programma di disegno supporti la pressione della penna digitale.
- b. Poi assicurati di aver installato la versione di driver più recente.
- c. Apri le impostazioni della tua tavola digitale e assicurati dipoter testare la sensibilità alla pressione della tua penna nell'apposita finestra.
- d. Abilitare la funzione "Windows Ink" quindi fare clic sul pulsante OK per uscire. Aprire di nuovo il software di disegno e verificare la sensibilità alla pressione della penna digitale.
- e. Si prega di notare che le nostre tavole grafiche non sono dotate di software di disegno. L'unico software implementato è il driver di supporto che puoi trovare sul sito ufficiale.

**Se hai domande, sentiti libero di contattarci a: Web: [www.xp-pen.com](http://www.xp-pen.com/) Email: [service@xp-pen.com](mailto:service@xp-pen.com)**